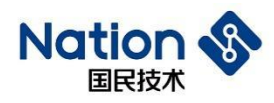

# **User Guide**

# **User Guide for N32WB03x Firmware Update**

### <span id="page-0-0"></span>**Introduction**

This document presents the principle of N32WB03X firmware update and examples to help users familiarize with the firmware update process for rapid development.

Functional features of N32WB03X firmware update:

- Support firmware update through serial port.
- Support firmware update through BLE.
- Support BLE MTU 20-244 bytes.
- ⚫ In order to ensure security, ECC digital signature is used to verify the firmware validity for BLE update.
- ⚫ In order to speed up the update and support version rollback, we provide BLE "dual bank" update.
- ⚫ In order to address the large space occupied by user programs, we also provide BLE "single bank" update.
- The system will automatically select "dual bank" or "single bank" update, without input from users.
- ⚫ In order to maintain the compatibility with smart phone BLE from all manufacturers, it can control the update speed through mobile APP.

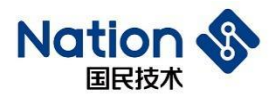

# Contents

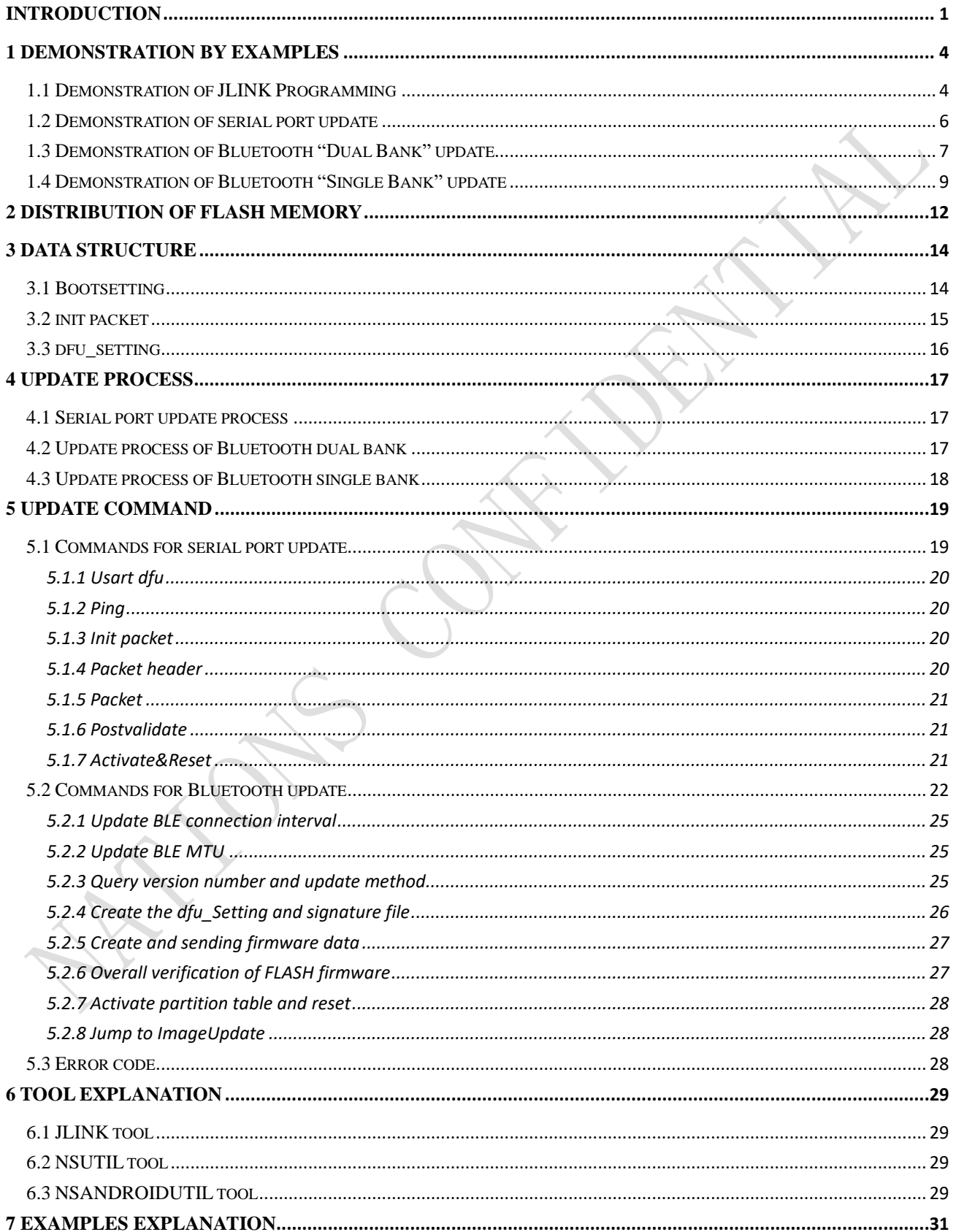

#### 国民技术股份有限公司 Nations Technologies Inc.

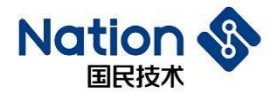

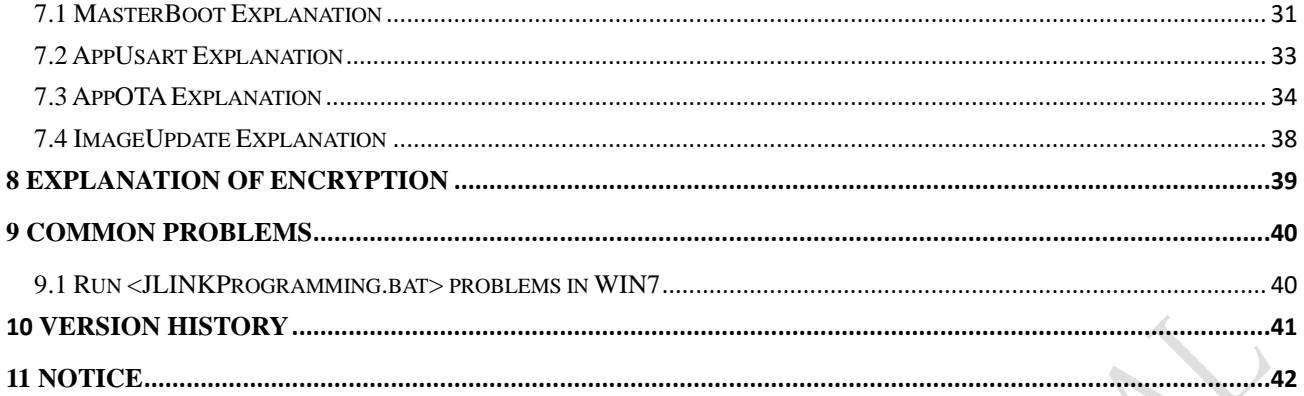

#### 国民技术股份有限公司 Nations Technologies Inc.

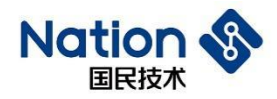

### <span id="page-3-0"></span>**1 Demonstration by Examples**

### <span id="page-3-1"></span>**1.1 Demonstration of JLINK Programming**

Enter the directory *Demonstration of N32WB03x\_SDK\utilities\dfu\Image\JLINKProgrammingDemo.* 

Double click the script file *JLINKProgramming.ba*t to view the Command Prompt information, as shown below.

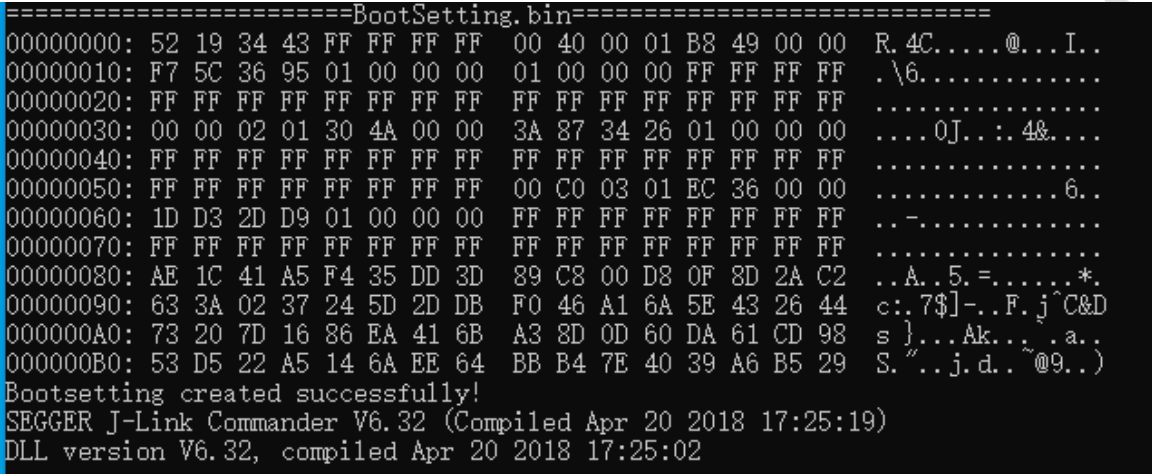

Step 1: BootSetting Bin is generated by NSUtil tool, and "Bootsetting created successfully!" is displayed in the command line, indicating that the file is generated successfully.

```
Erasing device (N32WB031KEQ6-2)...
[J-Link: Flash download: Total time needed: 1.521s
Erasing done.
```
Step 2: JLink erases the chip's Flash.

```
Downloading file [Image\MasterBoot.bin]...
J-Link: Flash download: Bank 0 @ 0x01000000: 1 range affected (8192 bytes)
J-Link: Flash download: Total time needed: 0.620s (Prepare: 0.040s, Compare
0.K.
```
Step 3: Program MasterBoot.bin to the chip's Flash.

```
Downloading file [Image\Bootsetting.bin]..
[J-Link: Flash download: Bank 0 @ 0x01000000: 1 range affected (4096 bytes)
J-Link: Flash download: Total time needed: 0.285s (Prepare: 0.037s, Compare
0.K.
```
Step 4: Program Bootsetting.bin to the chip's Flash.

**4** / **42**

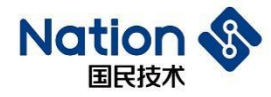

Downloading file [Image\APP1.bin]... T-Link: Flash download: Bank 0 @ 0x01000000: 1 range affected (20480 bytes) J-Link: Flash download: Total time needed: 1.715s (Prepare: 0.045s, Compare: 0. K.

Step 5: Program APP1.bin to the chip's Flash.

```
Downloading file [Image\APP2.bin]...
J-Link: Flash download: Bank 0 @ 0x01000000: 1 range affected (20480 bytes)
[-Link: Flash download: Total time needed: 1.703s (Prepare: 0.040s, Compare
0.K.
```
Step 6: Program APP2.bin to the chip's Flash.

```
Downloading file [Image\ImageUpdate.bin]..
[J-Link: Flash download: Bank 0 @ 0x01000000: 1 range affected (16384 bytes)
[J-Link: Flash download: Total time needed: 1.339s (Prepare: 0.054s, Compare
O.K.
```
Step 7: Program ImageUpdate.bin to the chip's Flash.

```
Reset delay: 0 ms
Reset type NORMAL: Resets core & peripherals via SYSRESETREQ & VECTRESET bit.
Reset: Halt core after reset via DEMCR.VC_CORERESET.
Reset: Reset device via AIRCR.SYSRESETREQ.
```
Step 8: Reset the chip.

JLINK successively executes, erases, and writes in MasterBoot.bin, Bootsetting.bin, APP1.bin, APP2.bin, ImageUpdate Bin, reset command and completes Programming in batch. Programming failure, if any, may be caused by the chip in DEEP SLEEP. We can try to execute the *JLINKProgramming.ba*t first before power up the chip.

MasterBoot.bin is generated by the MasterBoot Keil Project. The path is generated to view routine Keil→ option for target  $\rightarrow$ User  $\rightarrow$ Run # 2.

Bootsetting.bin is generated by the NSUtil python tool. Refer to Section 1 of Chapter 3 for the bootsetting data structure.

APP1.bin and APP2.bin are generated by the AppOTA Keil Project. The path is generated to view routine keil  $\rightarrow$ option for target  $\rightarrow$  User  $\rightarrow$  Run #2.

ImageUpdate.bin is generated by the ImageUpdater Keil Project. The path is generated to view routine keil  $\rightarrow$ option for target  $\rightarrow$  User  $\rightarrow$  Run #2.

Chapter II provides detailed description of the different bin executing address and function of Bin file.

**5** / **42**

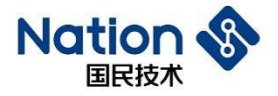

```
set JLink path=..\..\JLink\JLink V632\JLink.exe
set JLink_script_path=..\..\JLink\JLink_Script\download.jlink
set NSUtil path=..\..\NSUtil\NSUtil.exe
::Creating bootsetting file
::bootsetting.bin path
set output bootsetting=.\Image\bootsetting.bin
:: bank1 parameters, nonoptional
set bank1 start address=0x1004000
set bank1 version=0x00000001
set bank1 bin=. \Image\APP1.bin
set bank1 activation=yes
::bank2 parameters, optional
set bank2 start address=0x1020000
set bank2 version=0x00000001
set bank2_bin=.\Image\APP2.bin
set bank2 activation=no
:: ImageUpdate parameters, optional
set image update start address=0x0103C000
set image_update_version=0x00000001
::set image update bin=.\Image\ImageUpdate.bin
set image update activation=no
::Public key, optional
::set public key file=.\keys\public key.bin
```
Users can modify bank1 activation=no, bank2 Activation=yes, power on and start the bank2 program, and can view the printing output through the serial port connecting to the chip PB1 (115200 N 8 1), or through the blinking frequency of LED1 and LED2. APP1 and APP2 flash in 100 and 500 milliseconds, respectively. Users can search for the Bluetooth device with NATION broadcast name .

Users can also modify bank1\_ activation=no, image\_ update\_ Activation=yes, check the serial port printing output, or search for the Bluetooth device with ImageUpdate device broadcast.

It should be noted that only one program can enable activation.

### <span id="page-5-0"></span>**1.2 Demonstration of serial port update**

Enter the directory *Demonstration of N32WB03x\_SDK\utilities\dfu\Image\UartProgrammingDemo.* By double clicking the script file *JLINKProgramming.Ba*t, users can view the Command Prompt information.

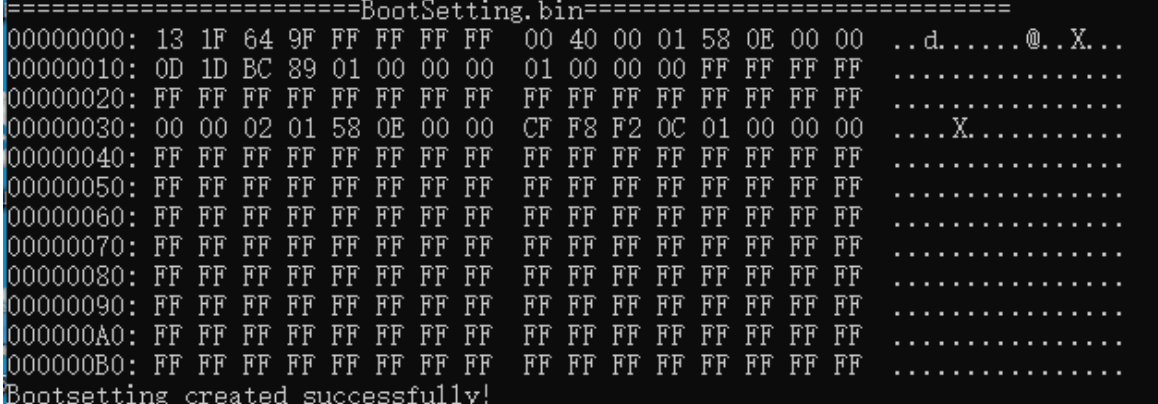

Bootsetting.bin reveals that in the chip, only bank1 and bank2 have programs and bank1 program is activated.

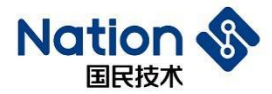

APP1.bin and APP2.bin are generated by the AppUsart Keil project, and path is generated to view the routine keil  $\rightarrow$  option for target  $\rightarrow$  User  $\rightarrow$  Run #2.

The file *Serial Port Update. bat* can be opened by a text tool.

```
set NSUtil path=..\..\NSUtil\NSUtil.exe
\left| \cdot \right|: APP.bin is the update firmware
:: --app start address is the address of update firmware
:: --app version is the version of update firmware
:: --serial port is the serial port number
set app bin=.\Image\APP2.bin
set app start address=0x1020000
set app version=0x01020304
set serial port=COM3
%NSUtil path% ius serial %app bin%
                                 --app start address %app start address%
                                --app version %app version%
                                --serial port *serial port*
```
Modify serial\_ Port=serial port number of own computer (obtained by viewing the device manager), USB serial port is connected to chip PB6 (chip TX) and PB7 (chip RX), save and close.

Double click the script file *UartFirmwareUpdate.bat* to view the print results in the Command Prompt.

JLINK program the bin file into bank1 by default (with PB0 pin pulled up), and if update via the serial port, the new program is loaded into bank2 by default (with PA6 pin pulled up). Users can also modify the app\_bin=.\Image\APP1.bin, app\_start\_address=0x01004000, so that the serial port updates program to bank1 by default.

# <span id="page-6-0"></span>**1.3 Demonstration of Bluetooth "Dual Bank" update**

Enter *N32WB03x\_SDK\utilities\dfu\NSAndroidUtil\directory*, and install the file *NSAndroidUtil.apk* on the mobile phone. Enter *N32WB03x\_SDK\utilities\dfu\Image\dual Bank update demo\directory*, double-click *JLINK Download at One Click. Ba*t, and burn the firmware to the chip.

Enter *N32WB03x\_SDK\utilities\dfu\Image\Dual Bank Update Demo\Image\directory*, and copy the file *ota\_dual\_bank.zip* to the phone's internal storage device.

Click Connect, and then select the NATIONS (MAC: 66:55:44:77:22:99) device.

#### www.nationstech.com

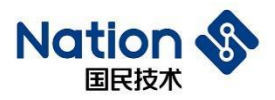

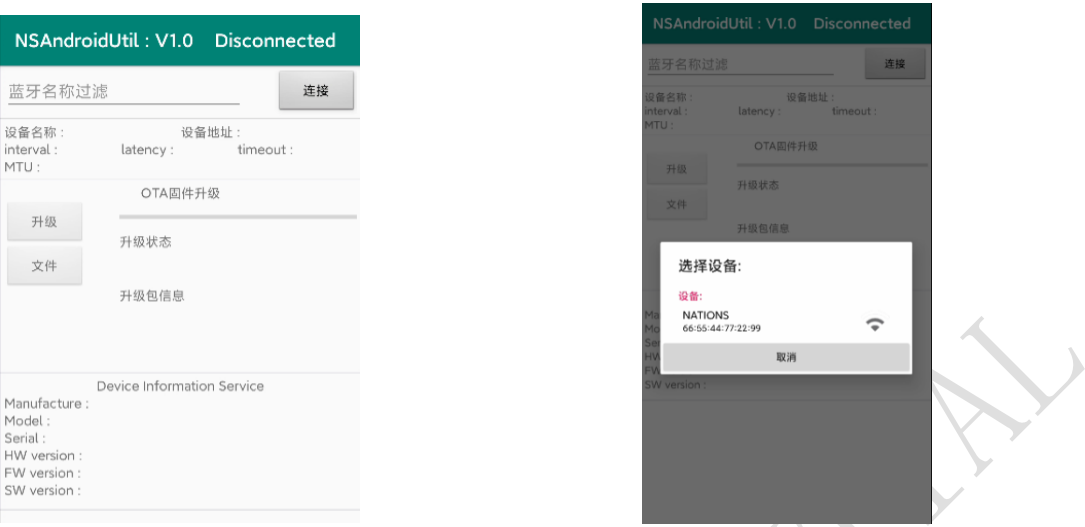

Wait until the Bluetooth in the upper right corner is Connected, then click the file and select *ota\_dual\_Bank.zip*.

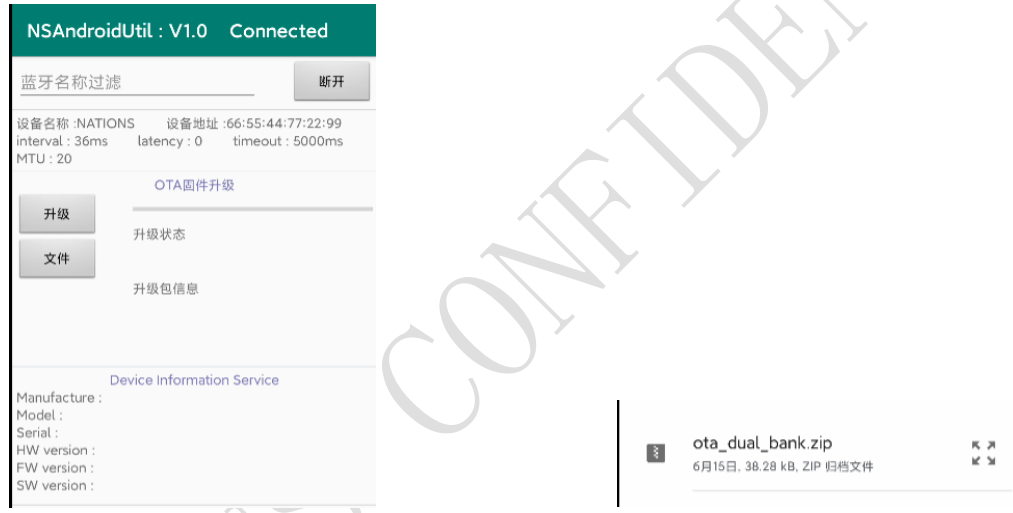

We can view the size of update package in the update package information. After we click Update, the update status changes and the progress bar increases.

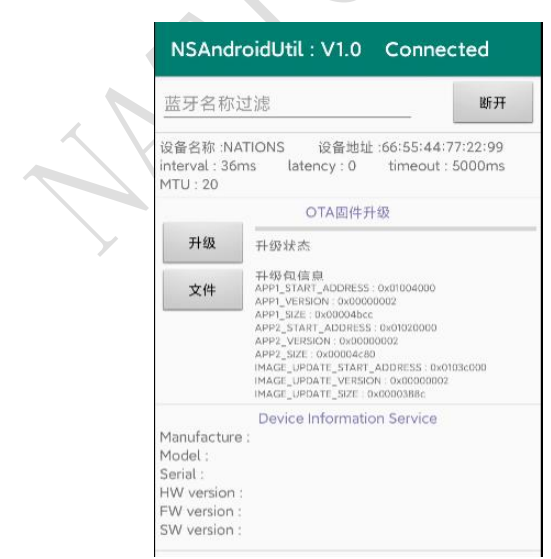

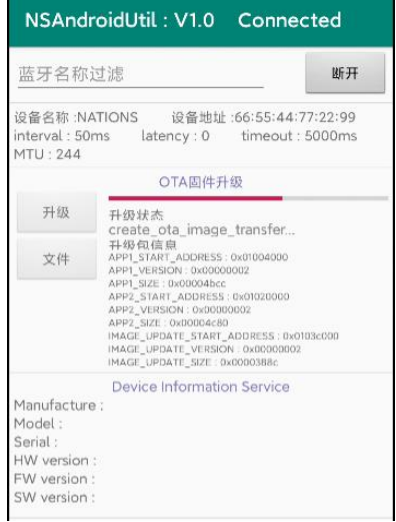

#### 国民技术股份有限公司 Nations Technologies Inc.

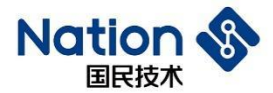

As the update finishes, the Bluetooth will automatically disconnect, and the update status displays the update time consumed.

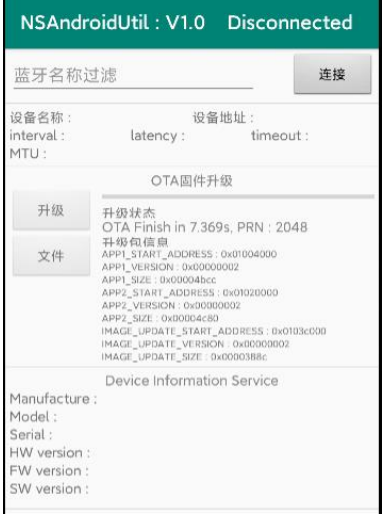

By double-clicking *Generate Update Package at One Click. bat*, users can view the information in the Command Prompt.

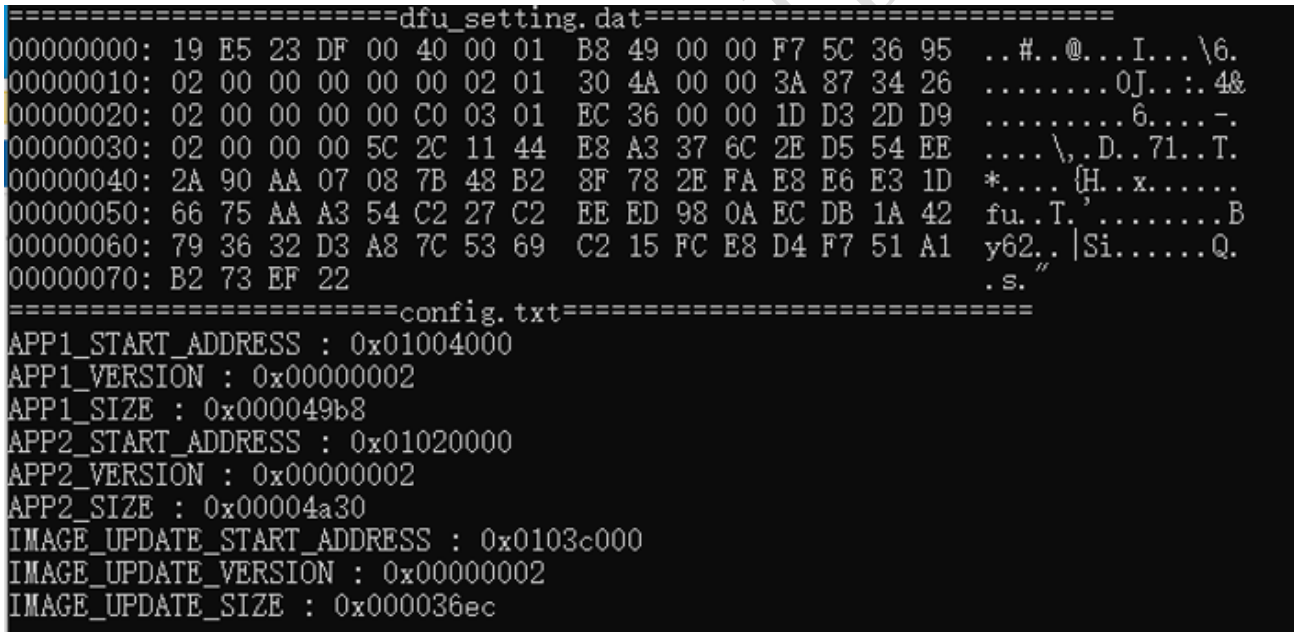

The batch file will create a Bluetooth update package according to the parameters configured in the file and the bin file in the Image folder, and simultaneously the Command Prompt displays the file data of [dfu\\_setting.dat](#page-14-1) and Config.txt.

### <span id="page-8-0"></span>**1.4 Demonstration of Bluetooth "Single Bank" update**

Enter *N32WB03x\_SDK\utilities\dfu\NSAndroidUtil\directory*, and install the file *NSAndroidUtil.apk* on the mobile phone.

**9** / **42**

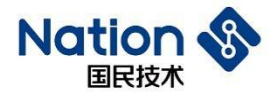

Enter *N32WB03x\_SDK\utilities\dfu\Image\single Bank update demo\directory*, double-click *JLINK Download at One Click. ba*t, and burn the firmware to the chip.

Enter *N32WB03x\_SDK\utilities\dfu\Image\Single Bank Update Demo\Image\directory*, and copy the file *ota\_single\_bank.zip* to the phone's internal storage device.

Click Connect, and then select the NATIONS (MAC: 66:55:44:77:22:99) device.

Wait until the Bluetooth in the upper right corner is Connected, click the file and select file *ota\_single\_ Bank.zip*.

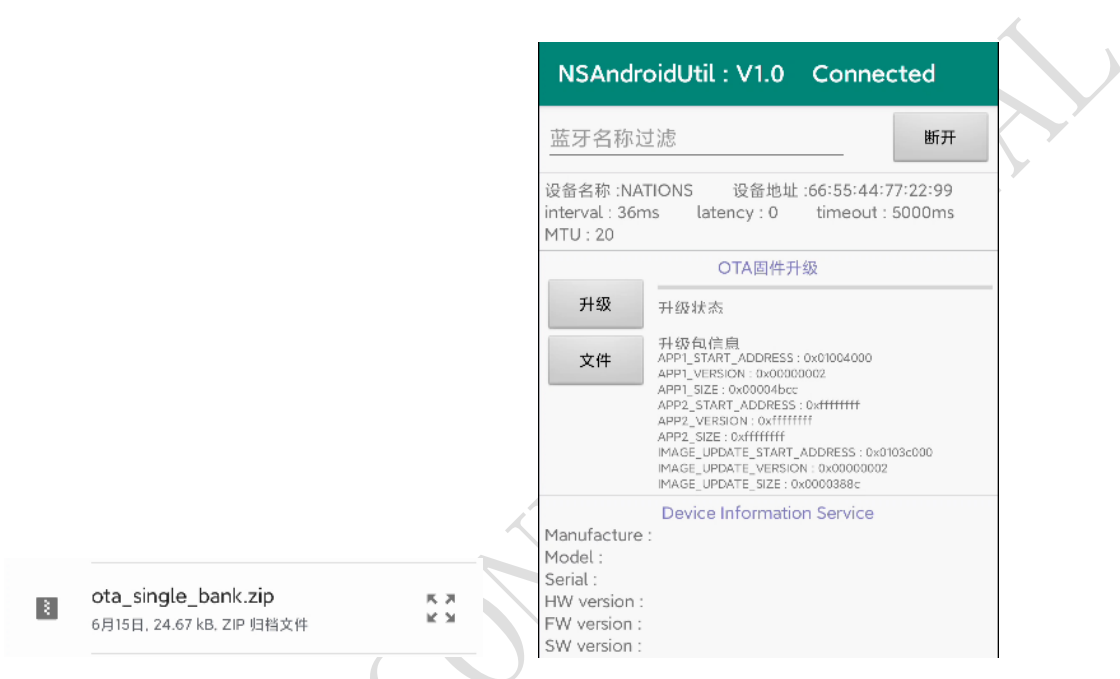

We can view the size of update package in the update package information. After we click Update, the update status changes and the progress bar increases.

The single bank update Bluetooth will be disconnected and reconnected once. A dialog box will pop up on the interface to ask the user to wait for the automatic reconnection of Bluetooth.

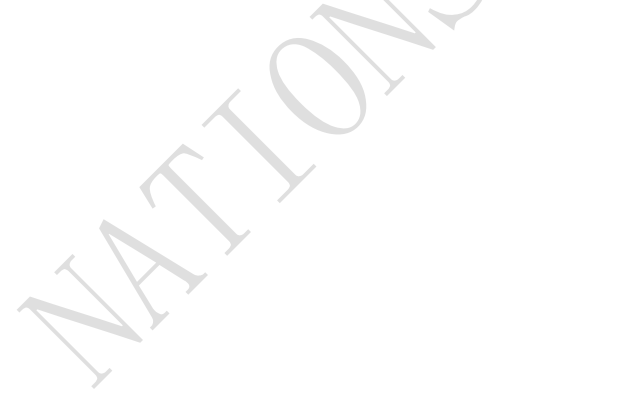

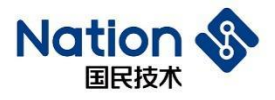

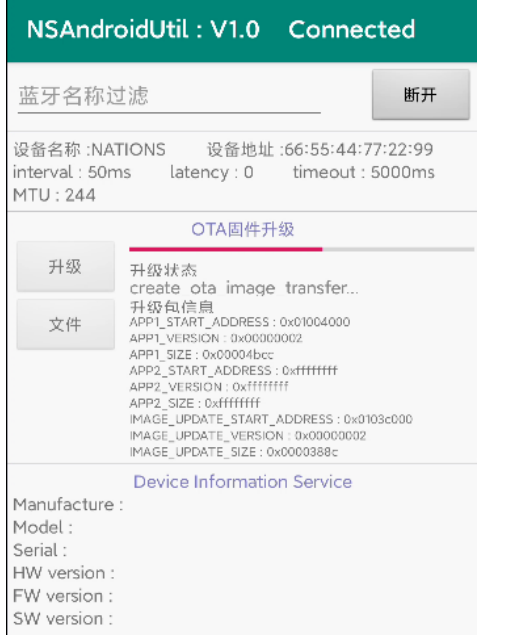

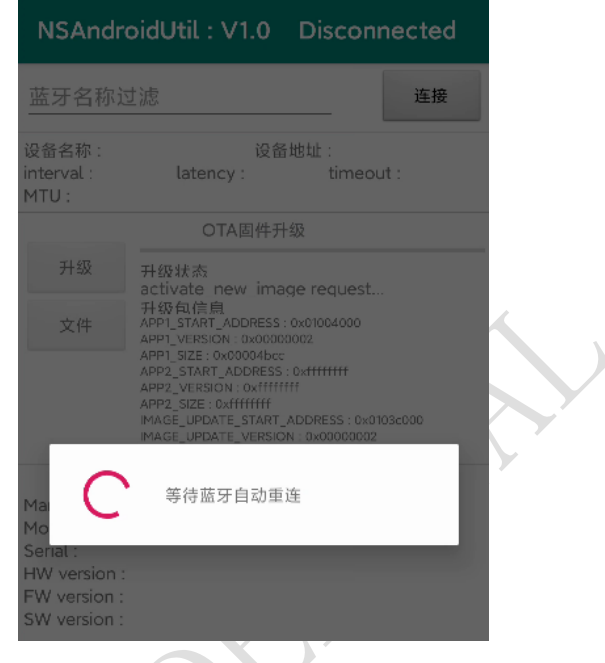

The update continues after the Bluetooth is reconnected, and the update time consumed will be displayed as long as the update finishes.

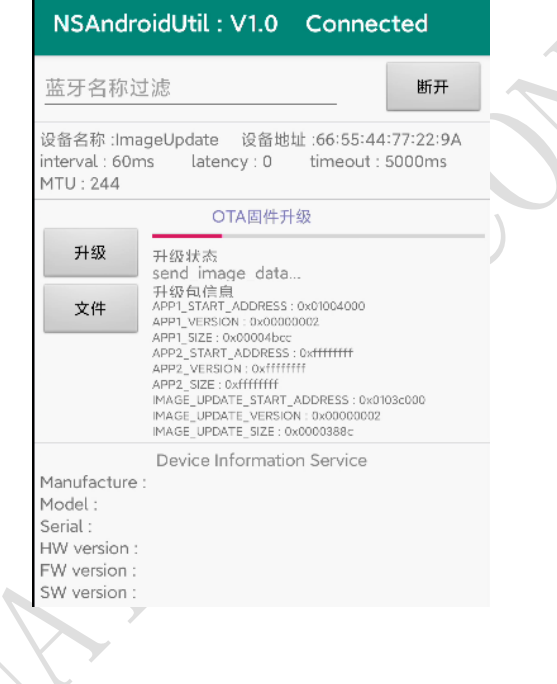

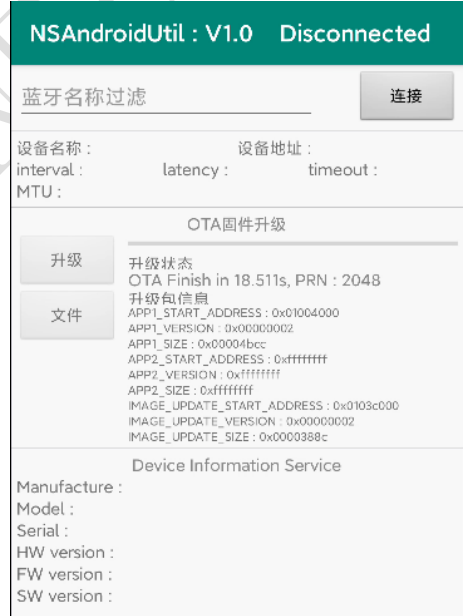

#### 国民技术股份有限公司 Nations Technologies Inc.

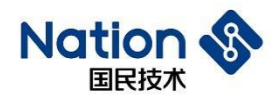

# <span id="page-11-0"></span>**2 Distribution of FLASH Memory**

FLASH address range of N32WB03x chip is 0x0100\_ 0000 - 0x0103\_ FFFF and the free space is 256K bytes.

The program and data FLASH is distributed as follows:

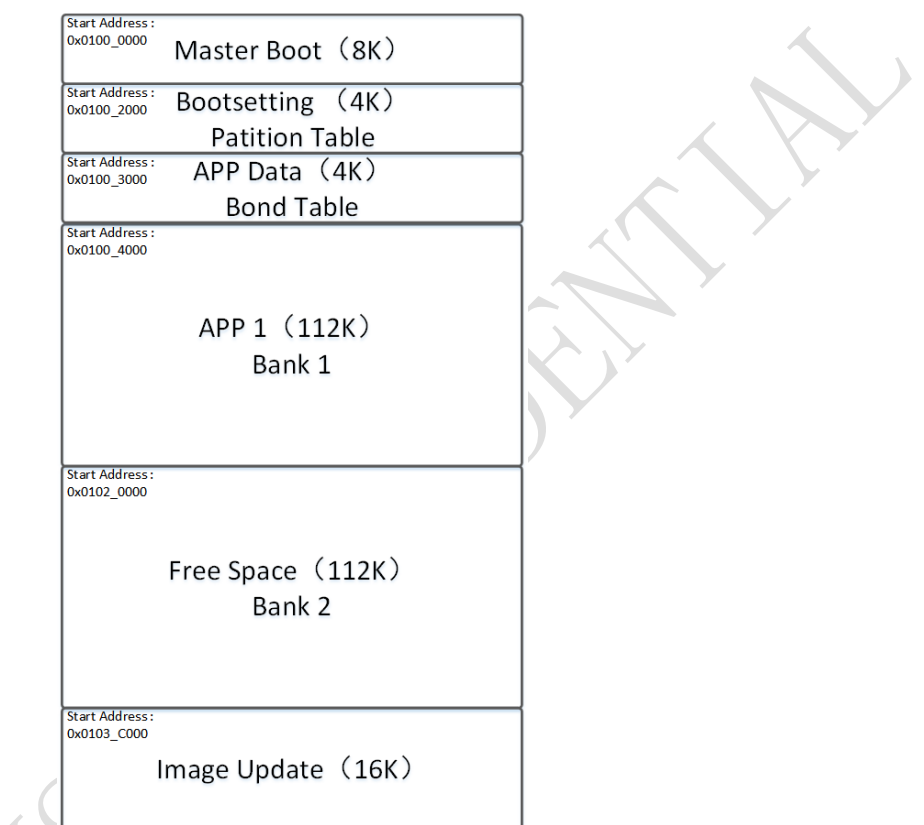

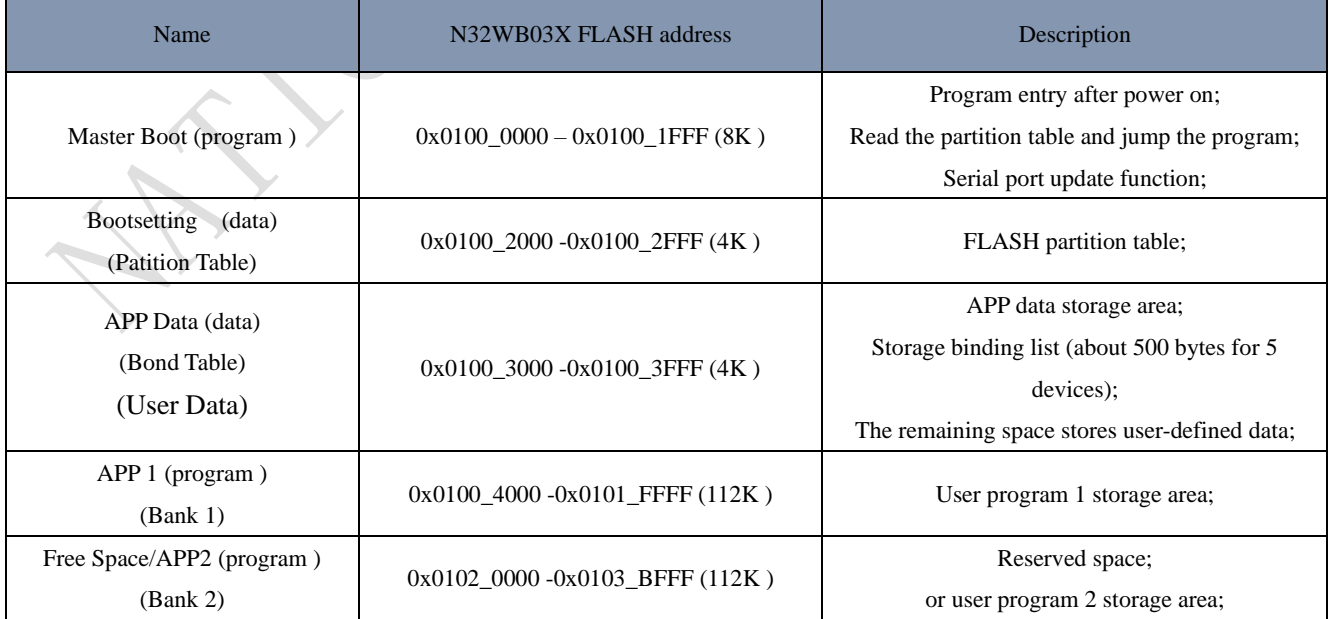

#### 国民技术股份有限公司 Nations Technologies Inc.

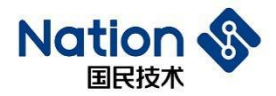

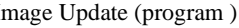

The MasterBoot program provides program jump entry and serial port update.

Bootsetting data provides program jump and updates shared data.

If more space is required by the APP Data in storage area, it is recommended to use external storage or modify the FLASH memory distribution (users are welcome to contact technical support for specific modification methods).

APP1 is a user program.

APP2 is a user program compiled on Bank2.

ImageUpdate is a program for "single bank" update.

#### 国民技术股份有限公司 Nations Technologies Inc.

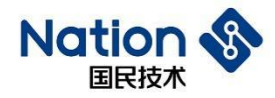

### <span id="page-13-0"></span>**3 Data Structure**

### <span id="page-13-2"></span><span id="page-13-1"></span>**3.1 Bootsetting**

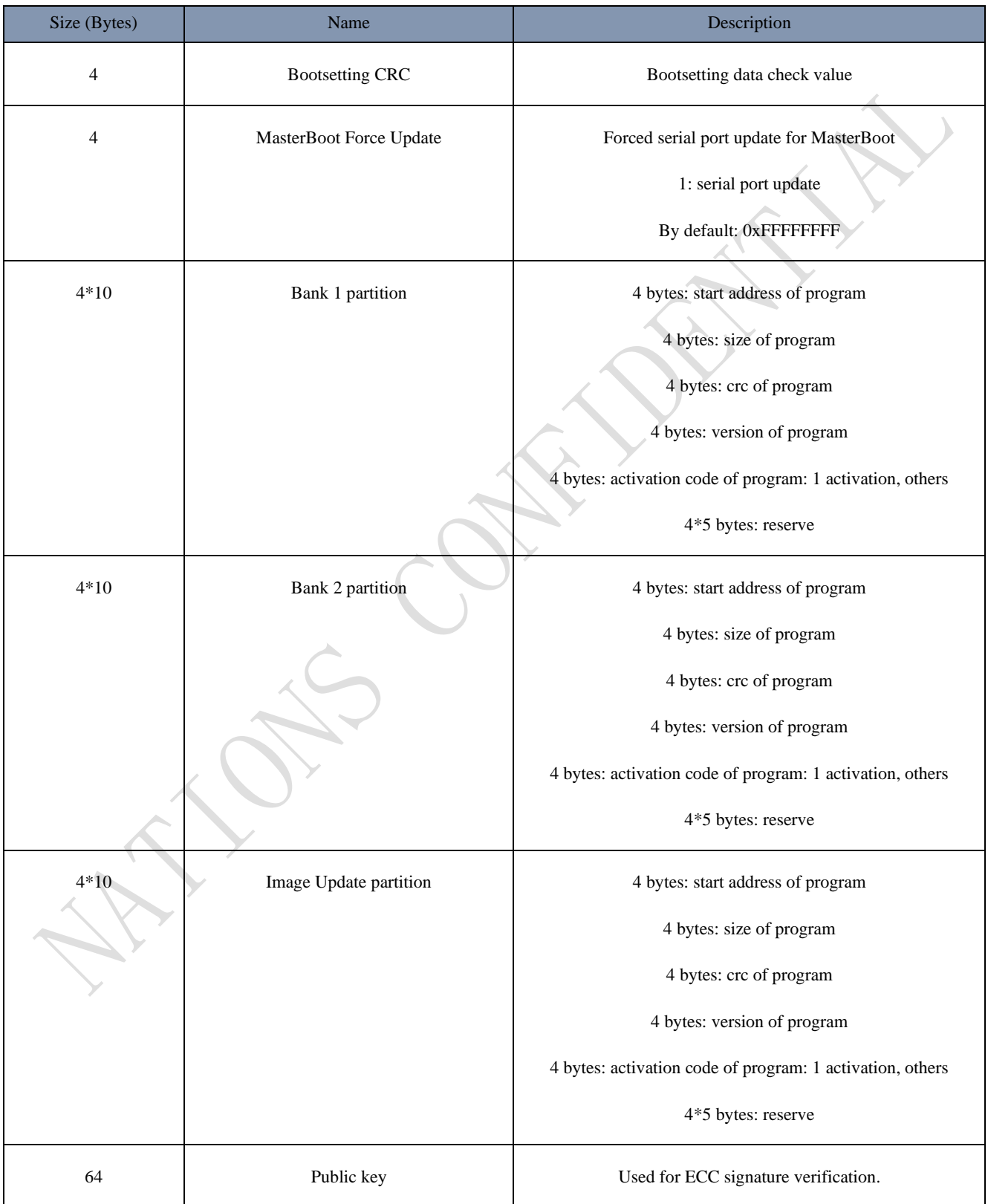

#### 国民技术股份有限公司 Nations Technologies Inc.

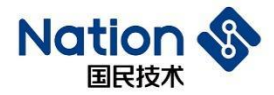

Bootsetting crc=CRC32 (MasterBoot Force Update+Bank 1 partition+Bank 2 partition+Image Update partition+public key)

MasterBoot Force Update: MasterBoot program decides whether to enter the serial port update mode by judging this variable.

Bank 1 partition: record the start address, program size, CRC32 value, and activation status of APP1 program.

Bank 2 partition: record the start address, program size, CRC32 value, and activation status of APP2 program.

Image Update partition: record the start address, program size, CRC32 value, and activation status of Image Update program.

Public key: generated by the NSUTIL tool, and used for updating signature verification.

<span id="page-14-0"></span>Reserve: reserved field for extension.

### **3.2 init packet**

Serial port update for Init packet

<span id="page-14-1"></span>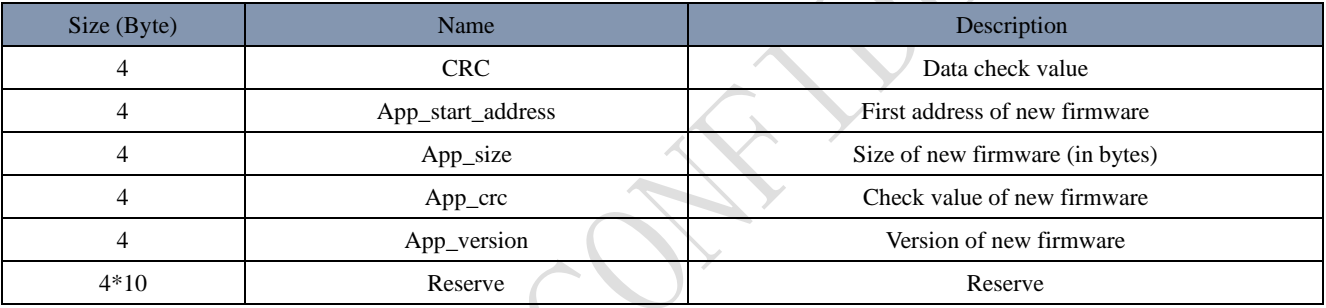

**15** / **42**

#### 国民技术股份有限公司 Nations Technologies Inc.

# **Natio**

### <span id="page-15-0"></span>**3.3 dfu\_setting**

NSUTIL. exe update package, which is automatically generated, is used for Bluetooth update. In addition, it finds its application in the signature verification and integrity check of updated firmware.

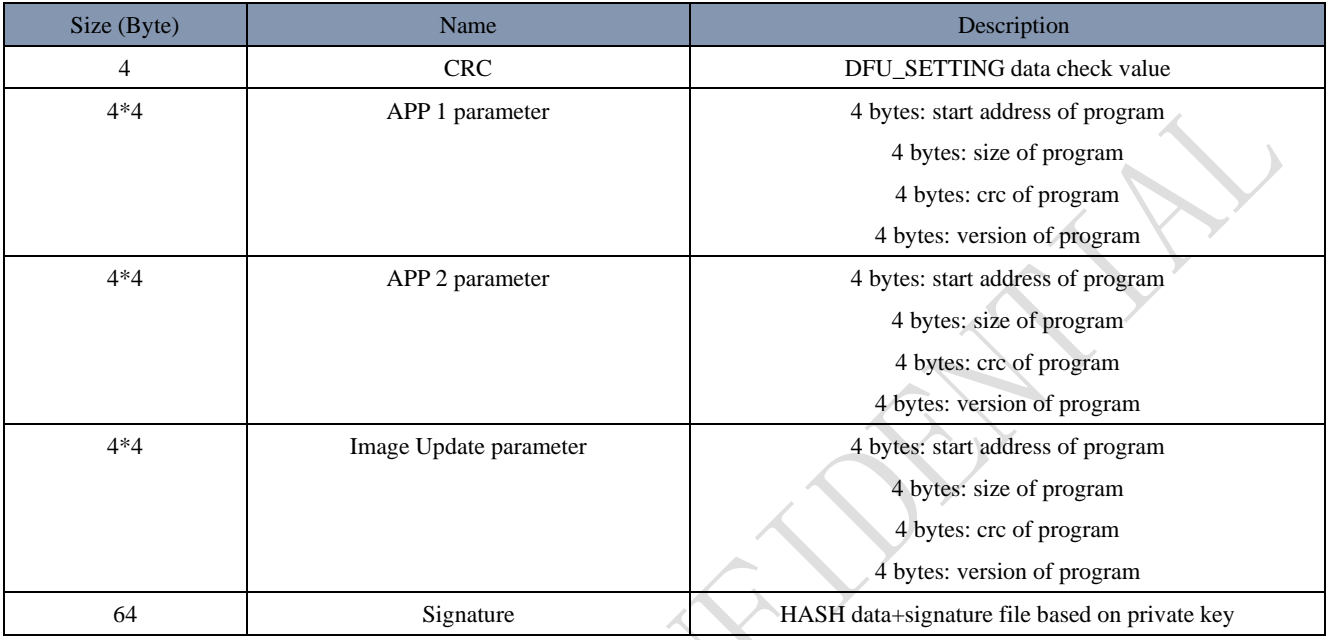

CRC=CRC32 (APP 1 parameter+APP 2 parameter+Image Update parameter+Signature)

APP 1 parameter: start address, size, CRC, and version number of update firmware APP1 program.

APP 2 parameter: start address, size, CRC, and version number of update firmware APP2 program.

Image Update parameters: starting address, size, CRC, and version number of the Image Update program for firmware update.

Signature = ECC\_ ECDSA\_ SHA256\_ NIST256P (APP 1 parameter+APP 2 parameter+Image Update parameter)

**16** / **42**

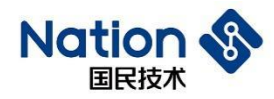

### <span id="page-16-0"></span>**4 Update Process**

### <span id="page-16-1"></span>**4.1 Serial port update process**

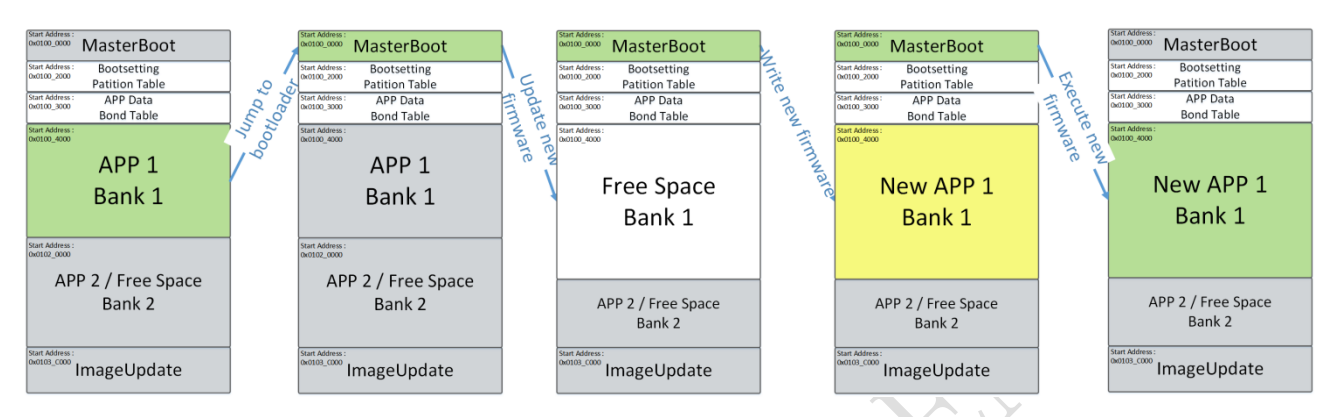

The user's application program sets the MasterBootForceUpdate variable in the bootsetting data, resets the software, and enables the MasterBoot program.

Set the MasterBoot Force Update variable and activate the serial port update process.

The MasterBoot receives new firmware through serial port, erases the original firmware in the bank 1 area, writes in the new firmware, and afterwards activates them, and finally jumps to new firmware for execution.

### <span id="page-16-2"></span>**4.2 Update process of Bluetooth dual bank**

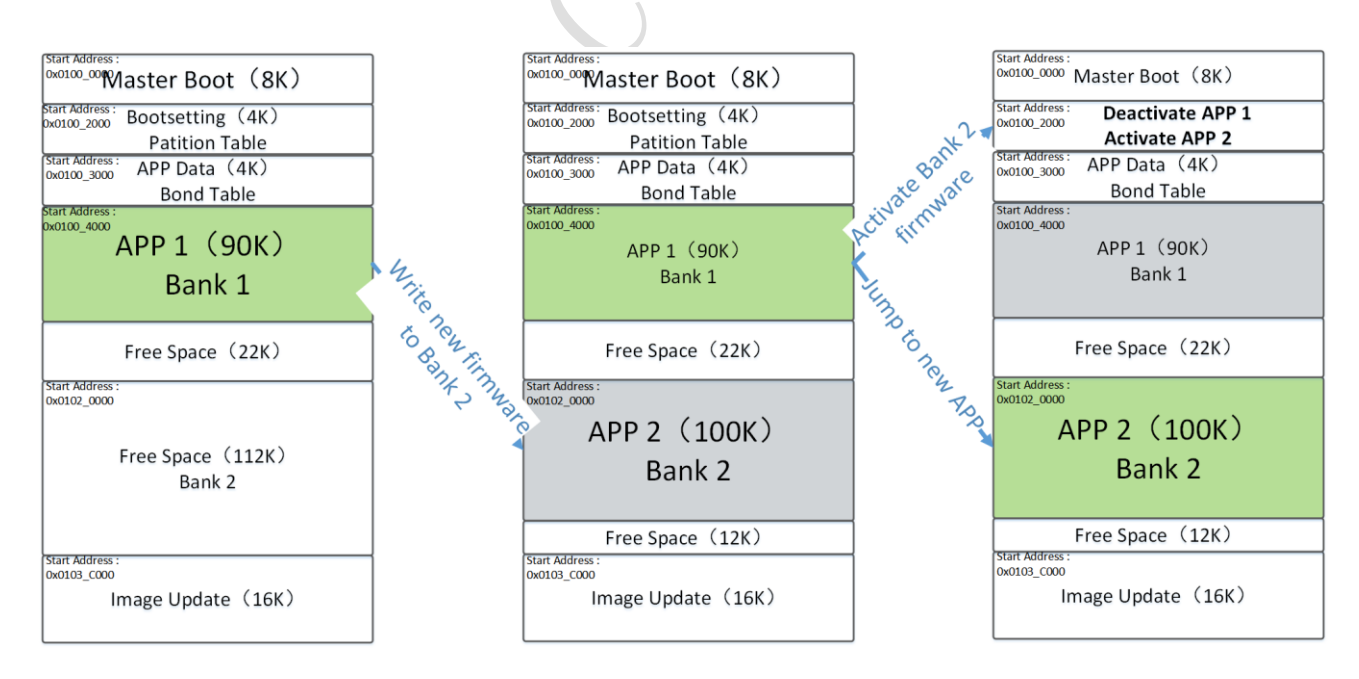

The "dual bank" update is implemented by updating APP1 with APP2, or vice versa. It features faster update speed and higher stability. However, it also faces the disadvantage that the user program can only use half of the FLASH area. An additional bin file of bank2 needs to be generated when we make the update package.

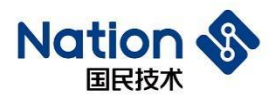

### <span id="page-17-0"></span>**4.3 Update process of Bluetooth single bank**

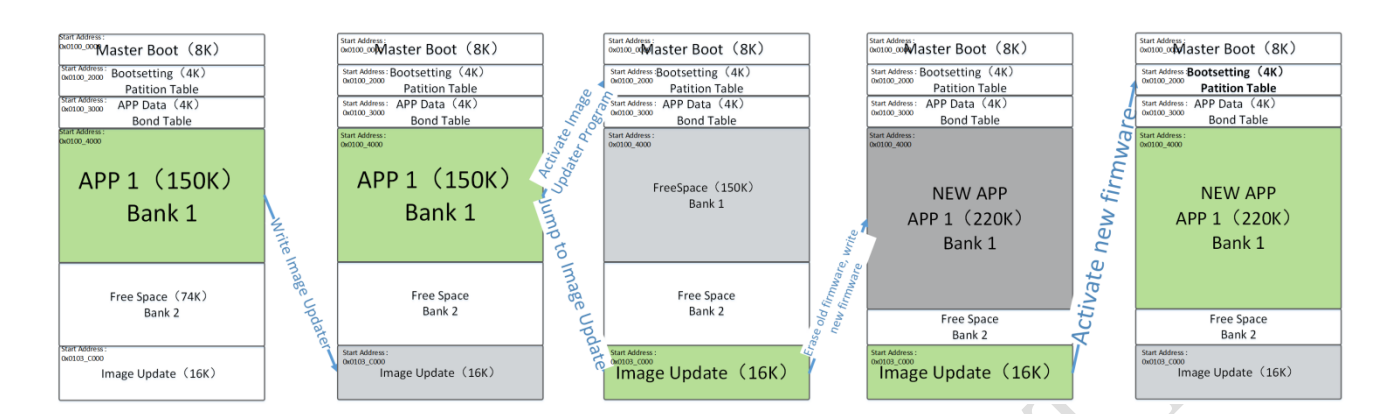

"single bank" update is implemented by updating APP1 program with ImageUpdate program. It has the advantage that the user program can use all FLASH regions, but it also faces the disadvantage of slow update speed, because Bluetooth will disconnection then re-connect causing possible unstable connection and there is no backup when the update fails.

**18** / **42**

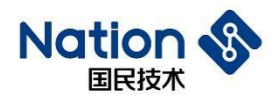

# <span id="page-18-0"></span>**5 Update Command**

### <span id="page-18-1"></span>**5.1 Commands for serial port update**

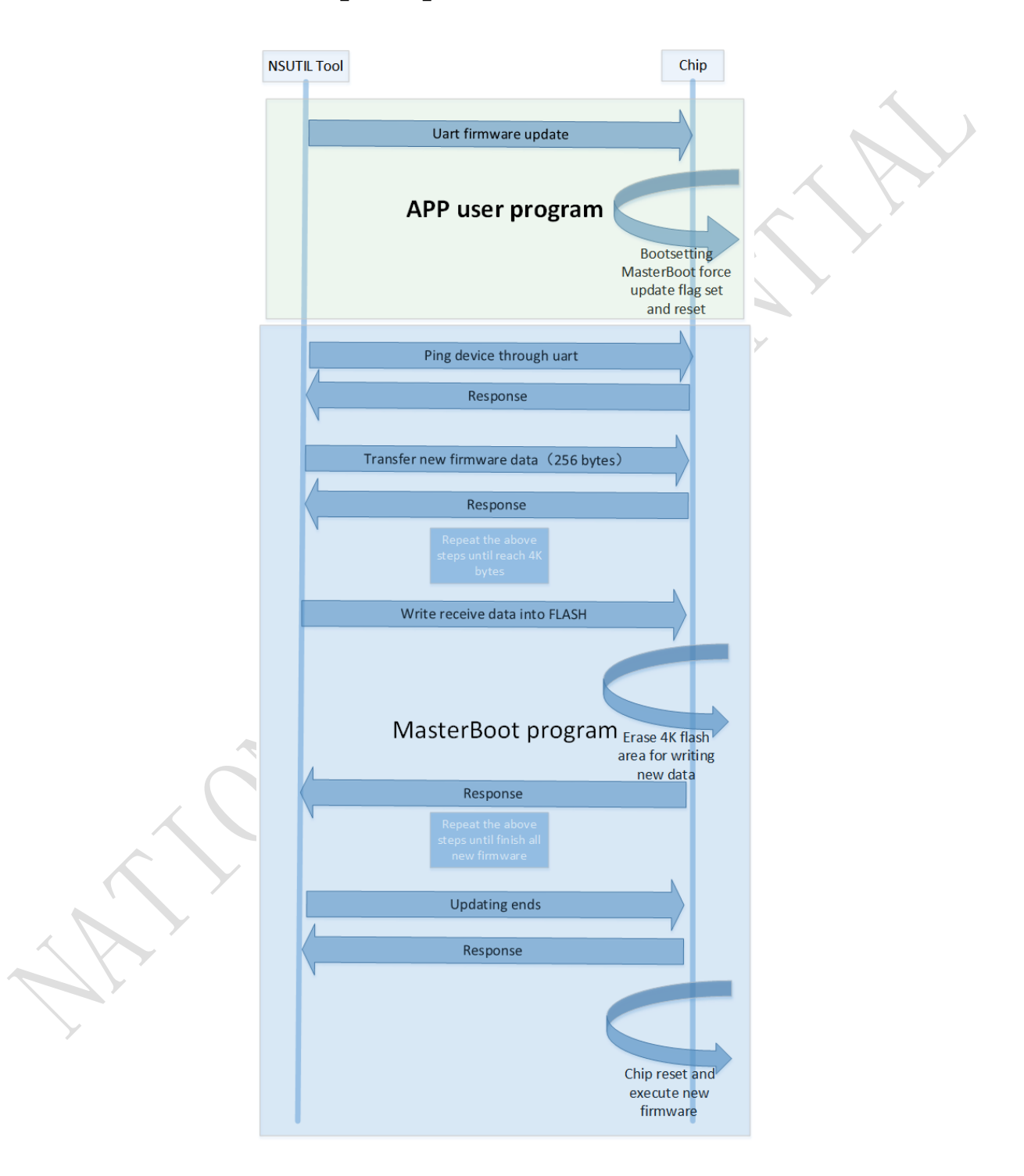

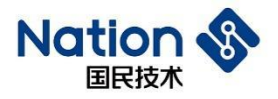

### <span id="page-19-0"></span>**5.1.1 Usart dfu**

PC upper computer instructs the chip to enter serial port update mode, and the chip will be reset to enter the MasterBoot serial port update mode.

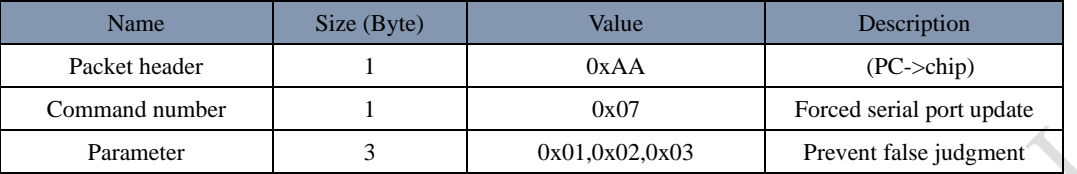

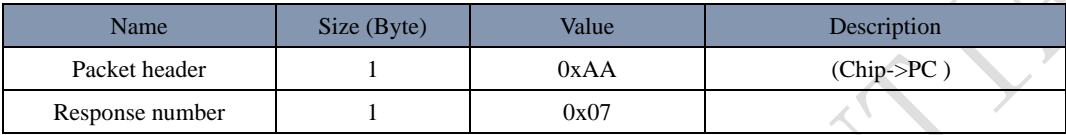

### <span id="page-19-1"></span>**5.1.2 Ping**

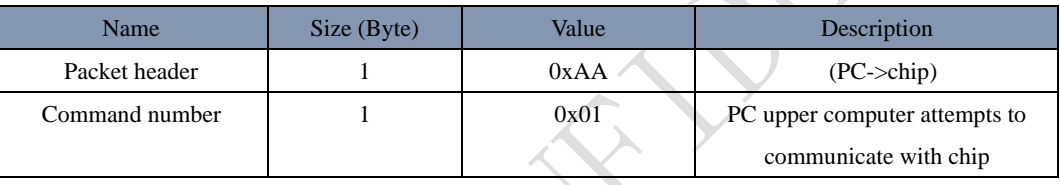

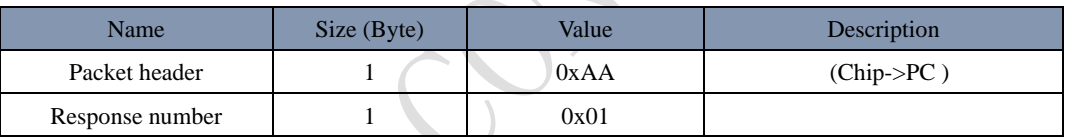

### <span id="page-19-2"></span>**5.1.3 Init packet**

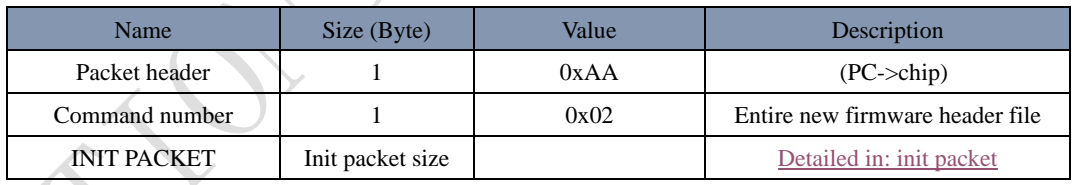

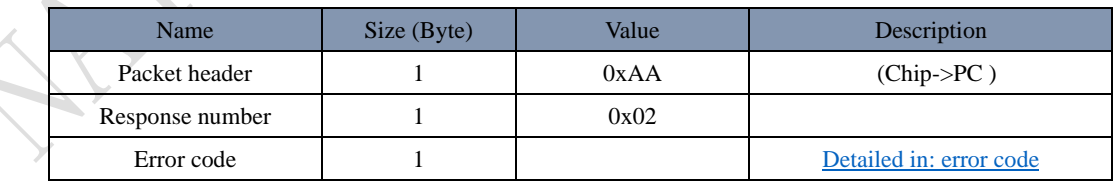

### <span id="page-19-3"></span>**5.1.4 Packet header**

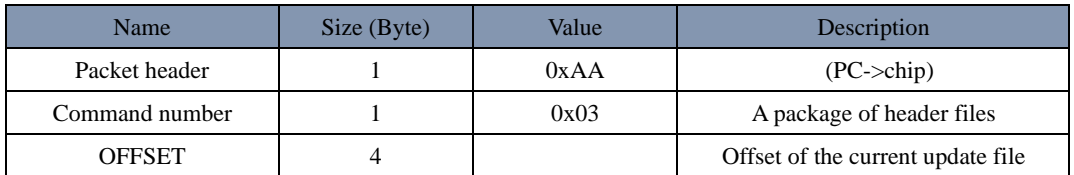

#### 国民技术股份有限公司 Nations Technologies Inc.

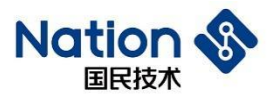

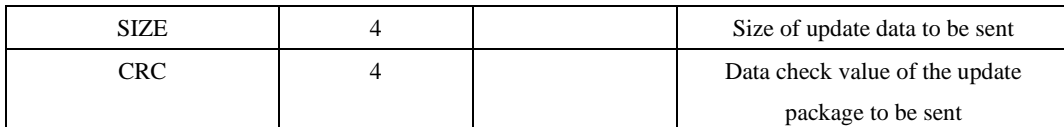

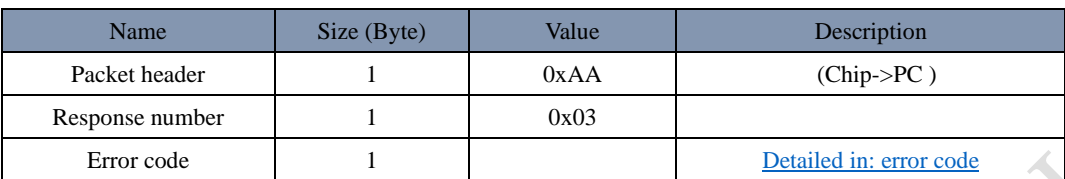

### <span id="page-20-0"></span>**5.1.5 Packet**

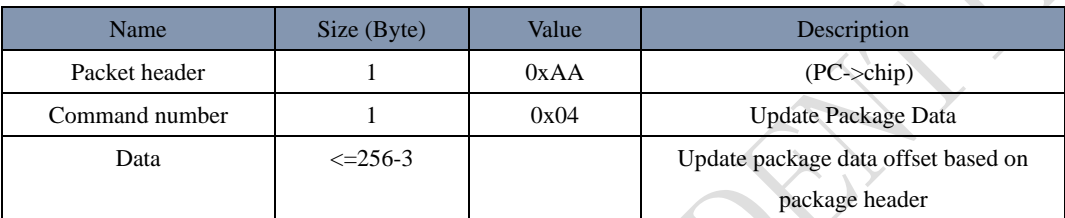

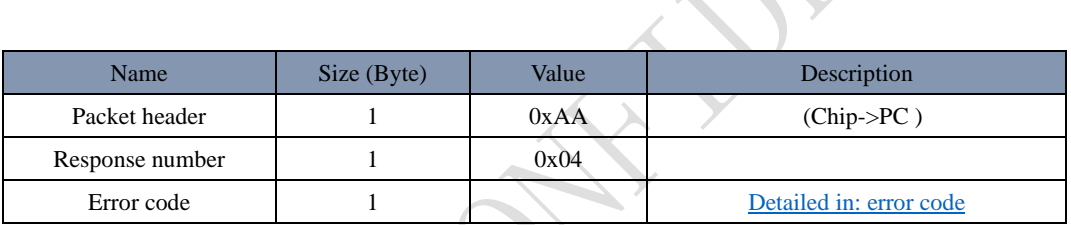

L

### <span id="page-20-1"></span>**5.1.6 Postvalidate**

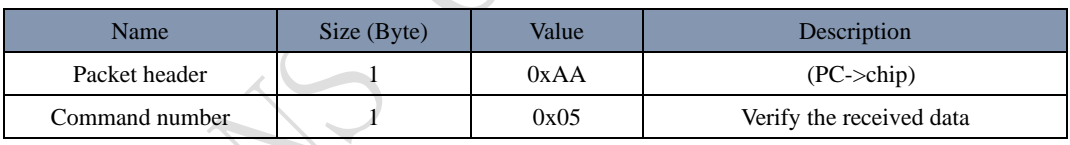

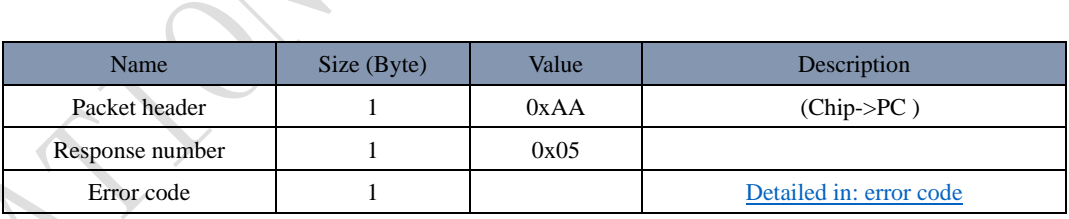

# <span id="page-20-2"></span>**5.1.7 Activate&Reset**

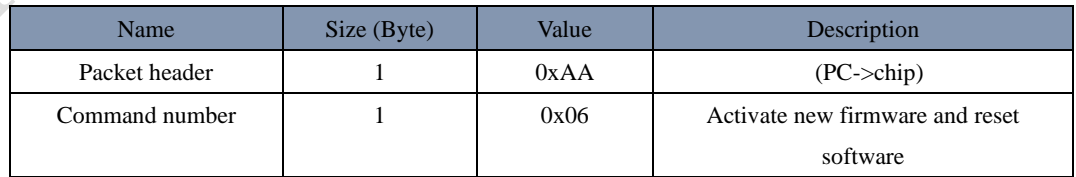

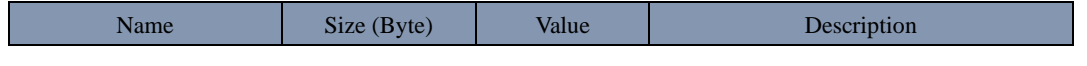

#### 国民技术股份有限公司 Nations Technologies Inc.

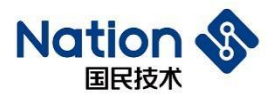

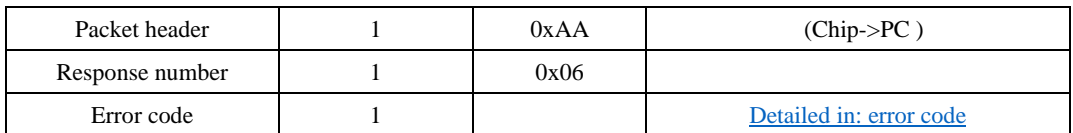

### <span id="page-21-0"></span>**5.2 Commands for Bluetooth update**

- ⚫ The mobile terminal initiates commands and receives response through CC.
- ⚫ The data flow of update package is sent to the equipment through RC.
- Services and features

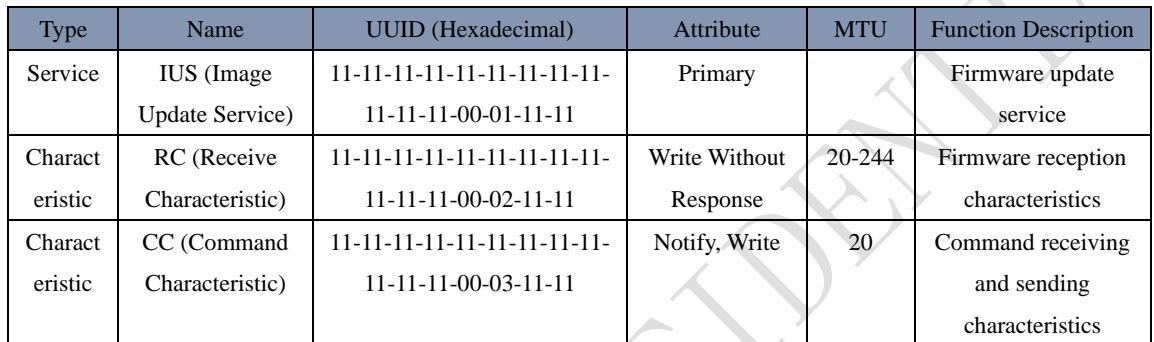

● Bluetooth dual bank update

#### 国民技术股份有限公司 Nations Technologies Inc.

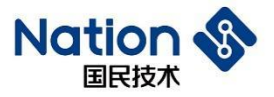

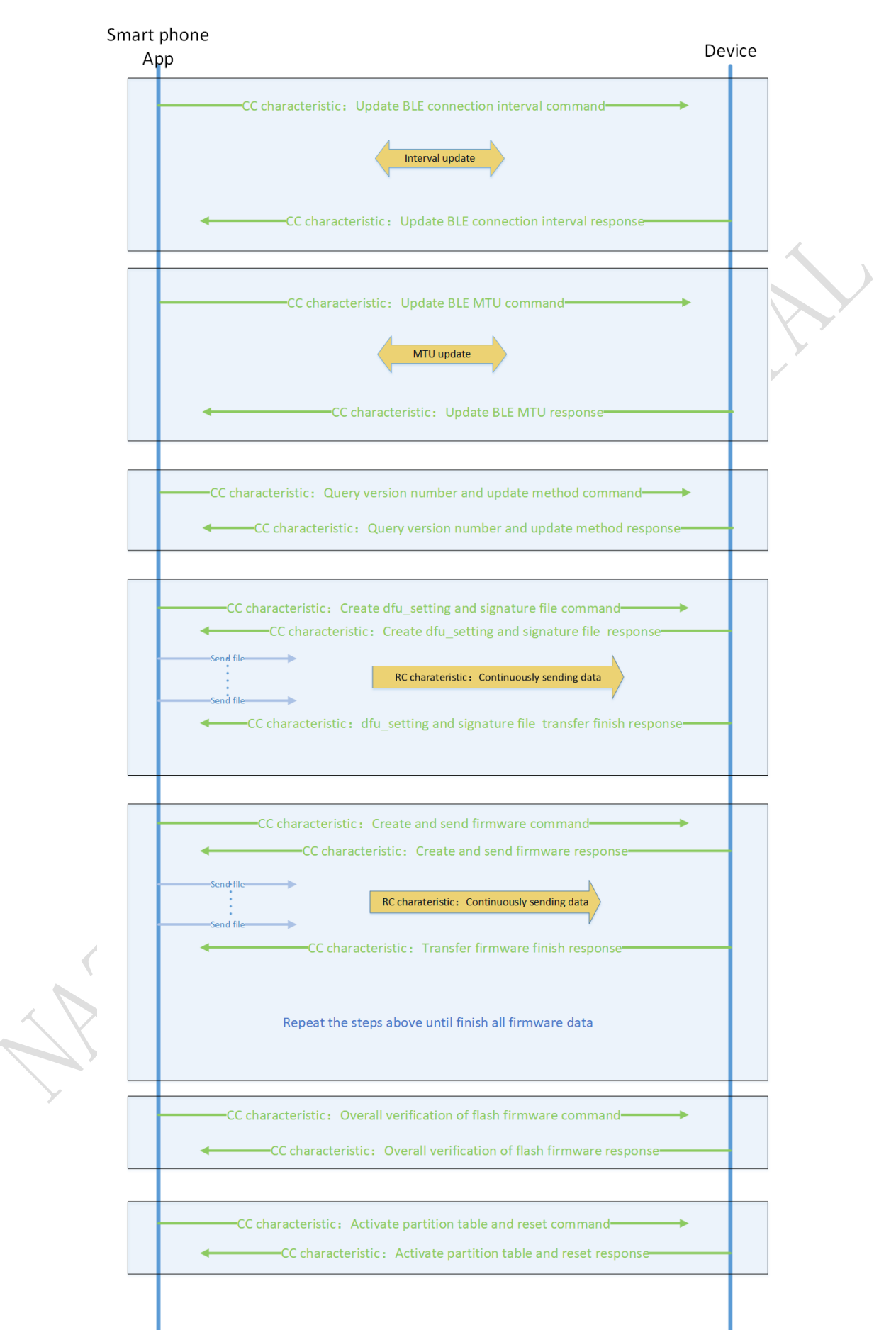

**23** / **42**

#### 国民技术股份有限公司 Nations Technologies Inc.

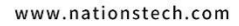

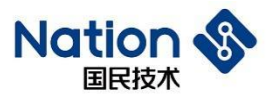

Single bank update

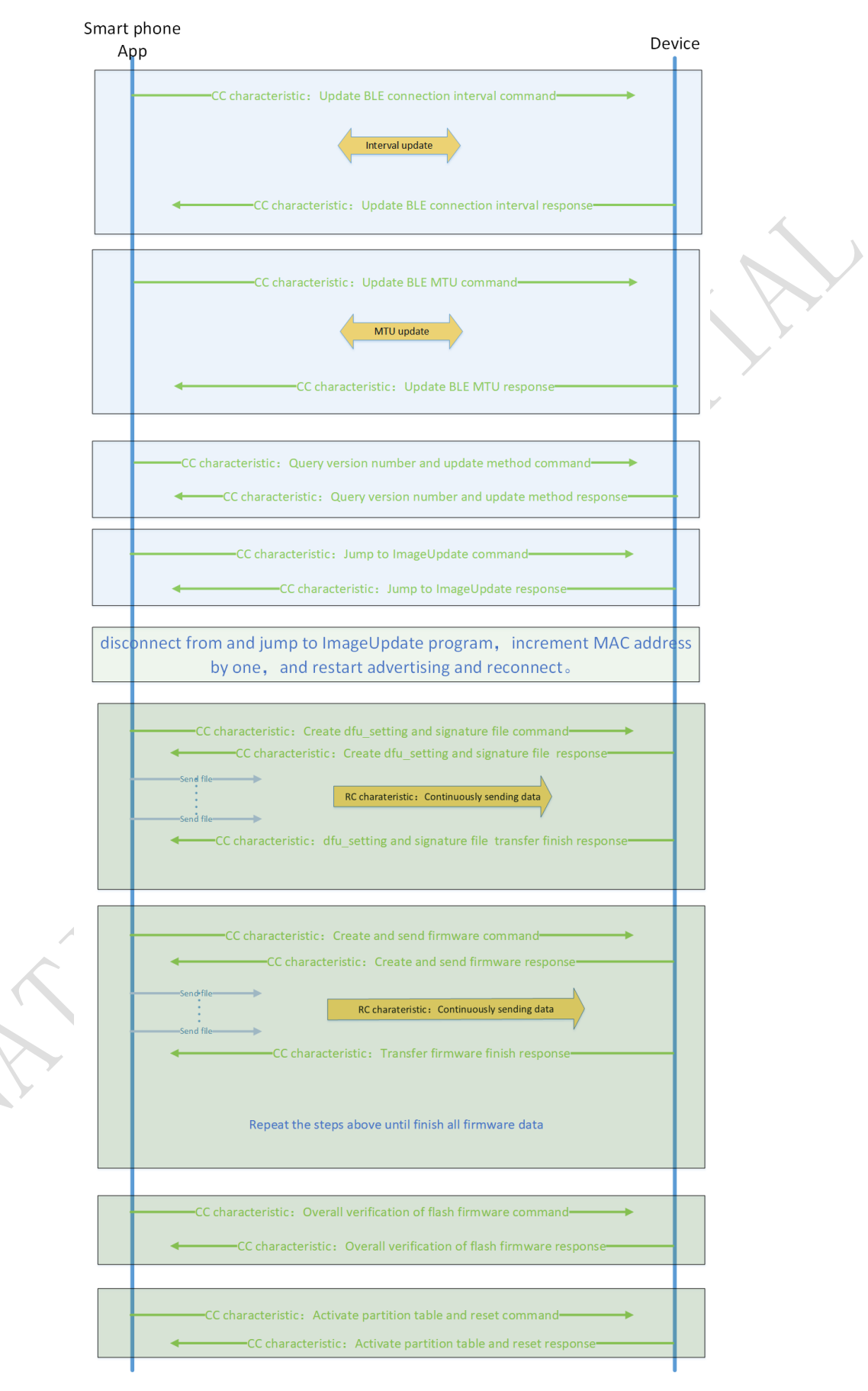

**24** / **42**

#### 国民技术股份有限公司 Nations Technologies Inc.

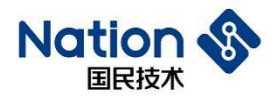

### <span id="page-24-0"></span>**5.2.1 Update BLE connection interval**

- ⚫ During update, BLE connection interval is reduced and BLE transmission speed is increased. The mobile phone sends the connection interval parameters to the slave device which in turn initiates the command of updating connection interval parameters.
- Reason: it is uncertain whether Android and IOS have enabled the upper layer command of updating connection interval parameters.
- Command format: (CC)

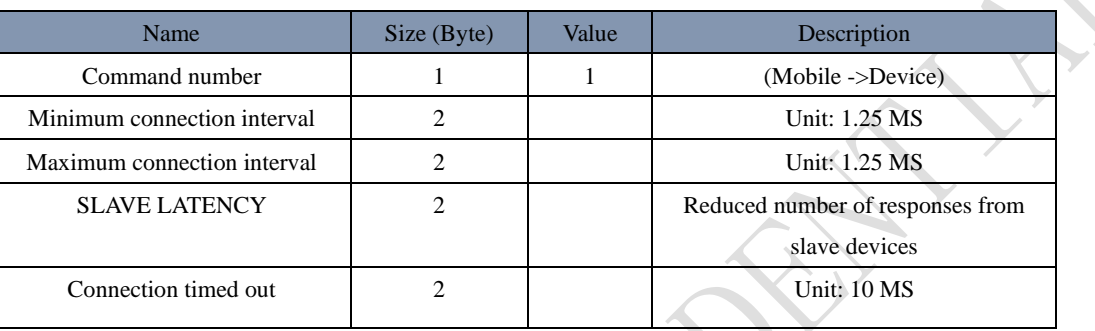

⚫ Command format: (CC)

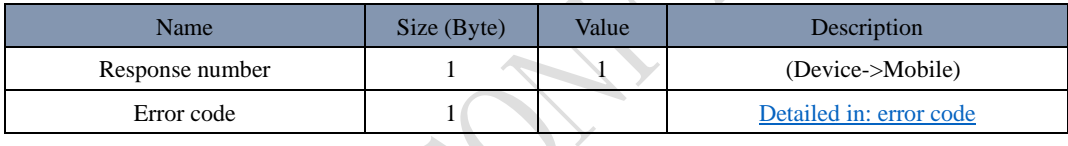

### <span id="page-24-1"></span>**5.2.2 Update BLE MTU**

- ⚫ Increase the MTU with RC. The mobile phone sends new MTU size to the slave device which in turn initiates the command of MTU update.
- ⚫ Reason: it is uncertain whether the IOS has enabled the upper layer command of MTU update.
- Command format: (CC)

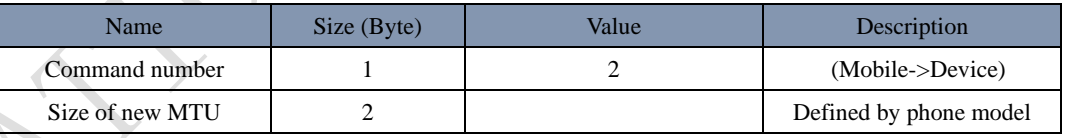

⚫ Command format: (CC)

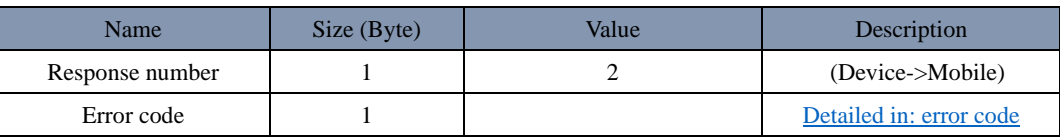

### <span id="page-24-2"></span>**5.2.3 Query version number and update method**

⚫ Command format: (CC)

 $\hat{\mathbf{v}}$ 

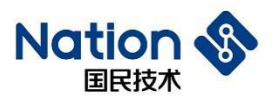

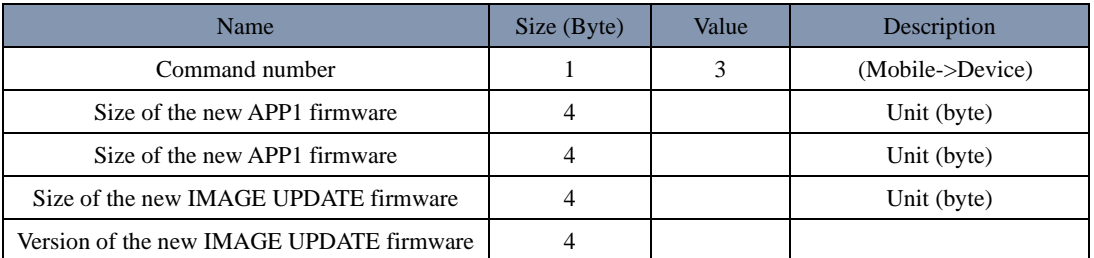

● Command format: (CC)

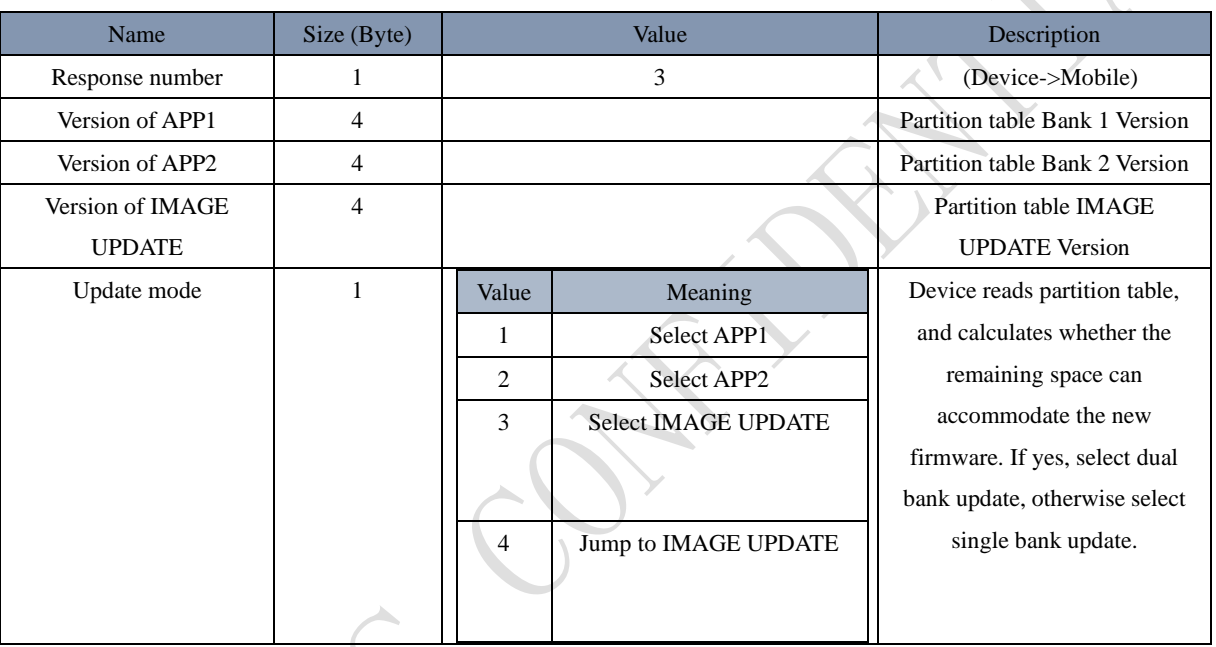

# <span id="page-25-0"></span>**5.2.4 Create the dfu\_Setting and signature file**

- **•** Perform signature verification on the file  $dfu$  setting received at the device side to determine whether the signature file is legal.
- ⚫ After the update, the device side can update its own local partition table by using the one in dfu\_setting.
- ⚫ Command format: (CC)

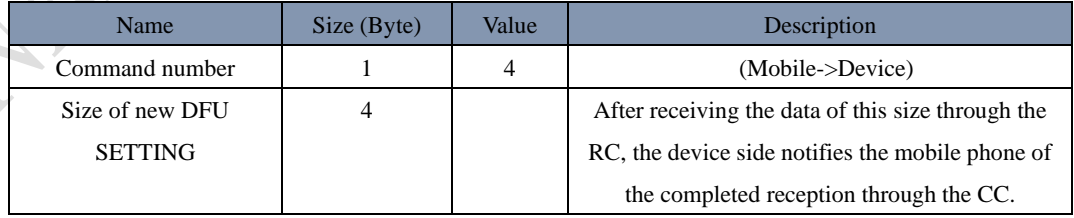

- ⚫ Command of receiving new Bootsetting and signature file
- ⚫ It is required to, at device side, perform CRC32 integrity verification on Bootsetting, and legitimacy verification on electronic signatures.

邮箱: info@nationz.com.cn 邮编: 518057

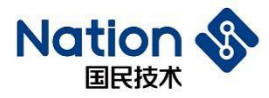

⚫ Command format: (CC)

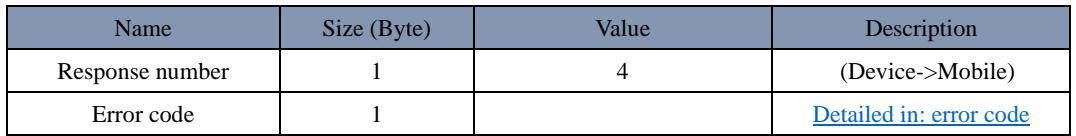

### <span id="page-26-0"></span>**5.2.5 Create and sending firmware data**

- ⚫ The mobile terminal notifies the device of the data offset value, data size, and data CRC check value that the RC will receive.
- ⚫ After receiving RC, the device side notifies mobile phone through CC whether the data is successfully received.
- Command format: (CC)

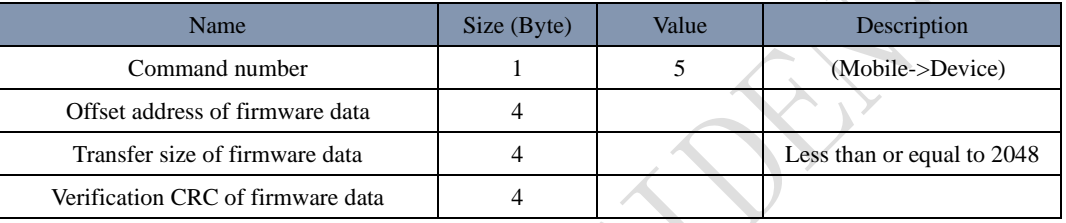

- ⚫ Command of completing firmware data reception
- ⚫ After reception, perform CRC verification on the received data at device side, verify and write in FLASH. If it reaches 4K offset address, it is required to erase 4K for FLASH backward.
- Command format: (CC)

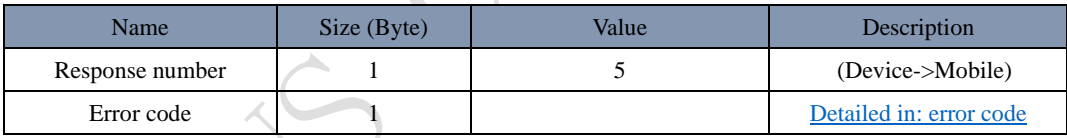

### <span id="page-26-1"></span>**5.2.6 Overall verification of FLASH firmware**

- ⚫ Perform CRC verification on the copied firmware at device side, compare it with the firmware CRC in the new partition table, and return the results to the mobile phone.
- ⚫ Command format: (CC)

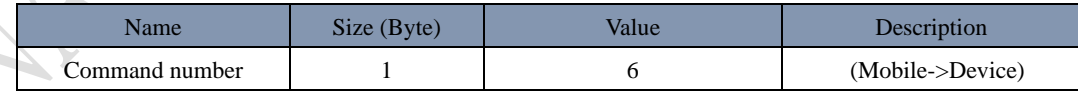

⚫ Command format: (CC)

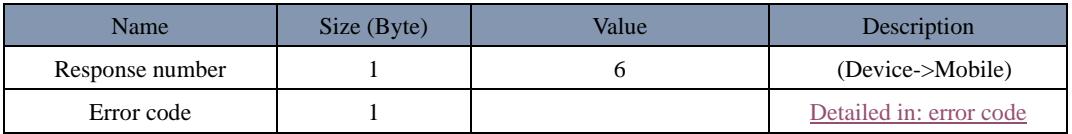

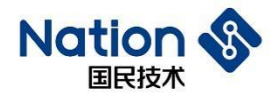

### <span id="page-27-0"></span>**5.2.7 Activate partition table and reset**

- ⚫ Modify the firmware corresponding to the local partition table to the active state at device side, respond to the command of mobile phone, and then execute software reset.
- Command format: (CC)

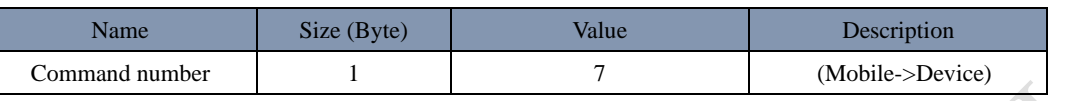

⚫ Command format: (CC)

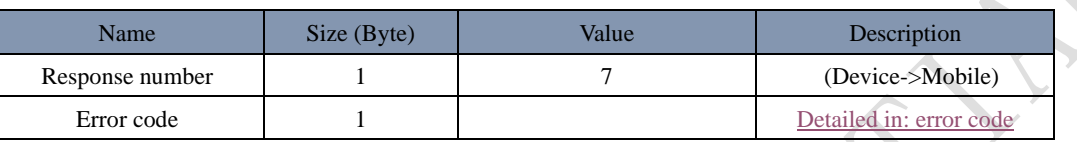

### <span id="page-27-1"></span>**5.2.8 Jump to ImageUpdate**

Command format: (CC)

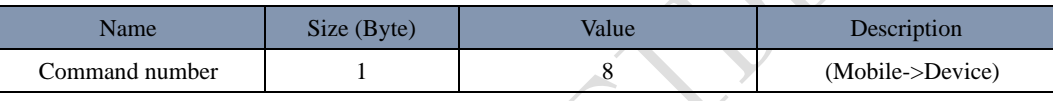

● Command format: (CC)

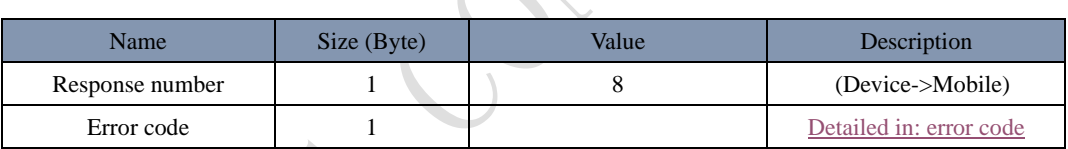

# <span id="page-27-3"></span><span id="page-27-2"></span>**5.3 Error code**

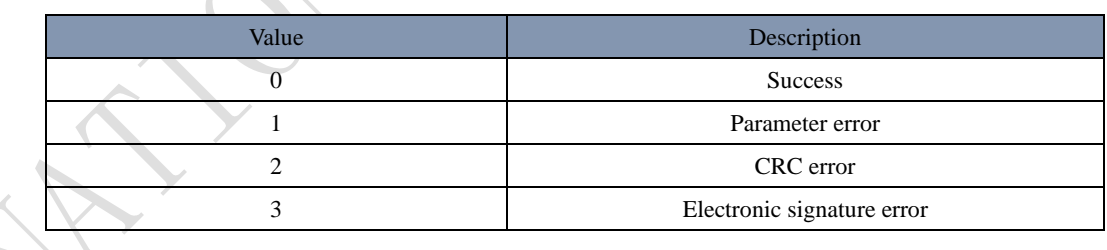

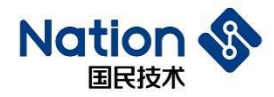

### <span id="page-28-0"></span>**6 Tool Explanation**

### <span id="page-28-1"></span>**6.1 JLINK tool**

Enter N32WB03x\_SDK\utilities\dfu\JLink\directory

JLink Script JLink V632 ReadAPP1.bat ReadAPP2.bat

Readbootsetting.bat

ReadImageUpdate.bat

ReadMasterBoot.bat

JLink V632 folder contains a JLINK tool manufactured by SEGGER. Users need to install a JLINK driver before use.

JLink Script folder contains a JLink script file. Users can read the data in the chip's Flash by double-clicking the file *Read XX.bat*.

JLink also supports chip FLASH erasure and programming, and the file *JLINK Download at one click.bat* used in the previous chapter is exactly used to implement such functions.

### <span id="page-28-2"></span>**6.2 NSUTIL tool**

Enter N32WB03x\_SDK\utilities\dfu\NSUtil\folder.

- ⚫ NSUtil. Exe Windows platform execution program.
- ⚫ Source folder stores the python source code of NSUtil.exe.
- ⚫ Small number of the Python code and short development time.

The functions implemented by this tool include:

- **•** Generate **bootsetting** bin file
- Serial port update via PC upper computer
- Packaging tool for Bluetooth update package
- ⚫ Generate ECC key, digital signature tool

### <span id="page-28-3"></span>**6.3 NSANDROIDUTIL tool**

Enter *N32WB03x\_SDK\utilities\dfu\NSAndroidUtil\folder*.

● NSAndroidUtil. Apk Android installation package.

This tool implements the following functions:

**29** / **42**

#### 国民技术股份有限公司 Nations Technologies Inc.

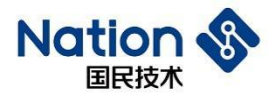

● Bluetooth OTA update.

www.nationstech.com

#### 国民技术股份有限公司 Nations Technologies Inc.

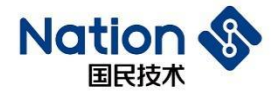

## <span id="page-30-0"></span>**7 Examples Explanation**

Enter N32WB03x\_SDK\projects\n32wb03x\_EVAL\dfu\directory.

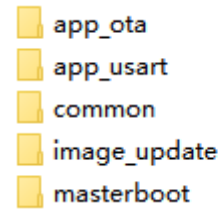

### <span id="page-30-1"></span>**7.1 MasterBoot Explanation**

```
int main (void)
\Boxmasterboot();
    * (uint32 t*) 0x40007014 = 0x0000080F;
    * (uint32 t*) 0x40007020 = 0x00020018;
    PWR-\rhd VTOR REG = 0x810000000;//set vertor table
    RCC->CFG \bar{s}= ~1;//set hsi as system clock
    while ((RCC->CFG & (1<<2)));//wait for hsi as system clock
    dfu leds config();
    dfu led on (LED1 GPIO PORT, LED GPIO1 PIN) ;
    dfu led on (LED2 GPIO PORT, LED GPIO2 PIN) ;
    NS_SCHED_INIT(256, 16);
    ns dfu serial init();
    while(1)€
      app sched execute () ;
      \overline{\mathsf{WFE}}() ;
       SEV()WFE();
    - 1
 \begin{array}{c} \hline \end{array}
```
- ⚫ Masterboot (): Read the bootsetting partition table and directly jump to the activated firmware with complete verification.
- ⚫ Illuminate two lights for indication.
- ⚫ Initialize simple scheduling.
- ⚫ Initialize the serial port.

邮箱: info@nationz.com.cn 邮编: 518057

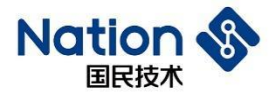

⚫ Wait for the serial port to interrupt receiving data.

```
static void sched evt (void * p event data, uintl6 t event size)
switch (* (uint8 t *) p event data)
    \mathbf{f}case SCHED EVT RX DATA:
         if (m buffer[0] == 0xAA)
         \mathbf{r}switch(m_buffer[1]){
             case DFU SERIAL CMD Ping: {
               dfu serial cmd \overline{ping}();
             }break;
青
             case DFU SERIAL CMD InitPkt: {
               dfu_serial_cmd_init_pkt();
             Horeak:
中
             case DFU_SERIAL_CMD_Pkt_header:{
               dfu_serial_cmd_pkt_header();
             }break;
占甲
             case DFU SERIAL CMD Pkt:{
               dfu serial cmd pkt();
             H = \frac{1}{2}ŧ
             case DFU SERIAL CMD PostValidate: {
               dfu_serial_cmd_postvalidate();
             }break;
₿
             case DFU SERIAL CMD ActivateReset:{
               dfu_serial_cmd_activate_reset();
             Hbreak:
₿
             case DFU_SERIAL_CMD_JumpToMasterBoot:{
               dfu_serial_cmd_jump_to_master_boot();
             }break;
           \overline{1}\bar{1}}break;
    \overline{1}h
```
⚫ Analyze and handle serial port commands, and respond to the upper computer.

**32** / **42**

#### 国民技术股份有限公司 Nations Technologies Inc.

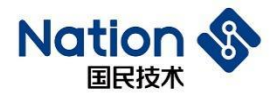

### <span id="page-32-0"></span>**7.2 AppUsart Explanation**

```
● Serial port update APP 1 program.
ä
   int main (void)
\mathbf{H} \boxdotĹ.
      * (uint32 t*) 0x40007014 = 0x0000080F;
      * (uint32 t*) 0x40007020 = 0x00020018;
Ł
3
¥
     PWR->VTOR REG = CURRENT APP START ADDRESS | 0x800000000;
5
5
     dfu leds config();
Ï
     if(CURRENT APP START ADDRESS == NS APP1 START ADDRESS) {
 F
       dfu led on (LED1 GPIO PORT, LED GPIO1 PIN);
B
     }else if (CURRENT APP START ADDRESS == \overline{MS} APP2 START ADDRESS) {
3
D
        dfu led on (LED2 GPIO PORT, LED GPIO2 PIN);
L
     \mathbf{r}ż
3
     NS SCHED INIT(256, 16);
Ŧ
     dfu_flash_init();
5
     dfu usartl interrupt config();
5
7
     dfu_usartl_enable();
x
     while(1)J
 E
     Ł
ÿ
        app sched execute ();
         WFE();
L
          SEV()ł
3
          WFI()Ŧ
     -1
   \overline{\phantom{a}}ă.
5.
```
- ⚫ Judge whether it is currently in bank 1 or bank 2. LED1 and LED2 will be ON respectively when it is in Bank 1 or bank 2
- ⚫ Initialize the serial port.
- ⚫ Wait for the serial port to interrupt receiving data.

**33** / **42**

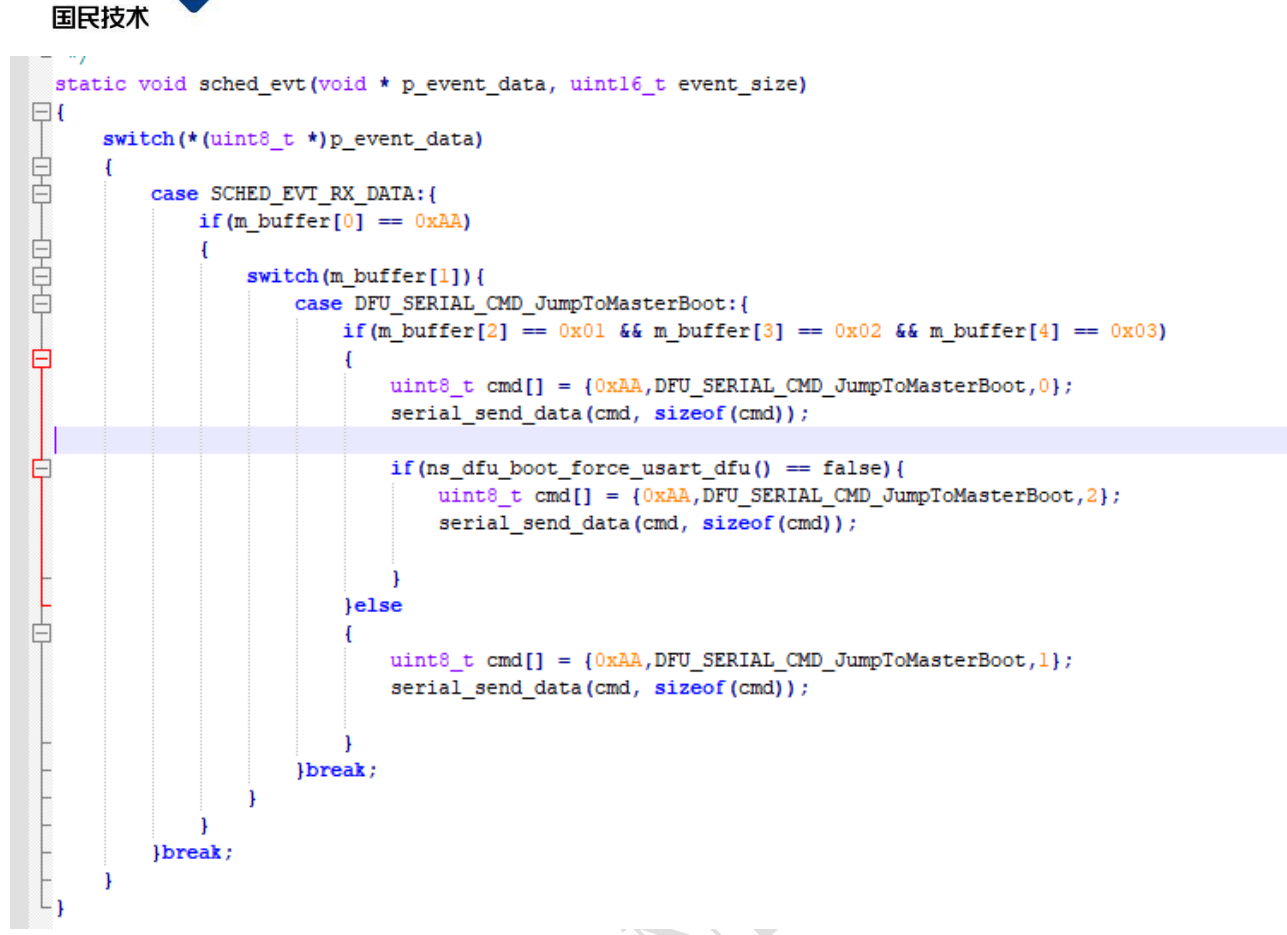

⚫ Handle the serial port command, respond to the PC upper computer, write in forced serial port update flag, and the service jumps to the MasterBoot program.

### <span id="page-33-0"></span>**7.3 AppOTA Explanation**

**Nation** 

```
249 \Box/**
250
      * @brief ble initialization
251
      * @param
252
      * @return
253
      * @note
254 \pm */
255 void app ble init (void)
256\Box{
257
         struct ns stack cfg t app handler;
         app_handler.ble_msg_handler = app_ble_msg_handler;
258
         app_handler.user_msg_handler = app_user_msg_handler;
259
260
         //initialization ble stack
261
         ns_ble_stack_init(&app_handler);
262
263
         app ble gap params init();
         app ble sec init();
264
265
         app ble adv init();
266
         app ble prf init();
267
         //start adv
268
         ns ble adv start();
269
     - 1
```
#### 国民技术股份有限公司 Nations Technologies Inc.

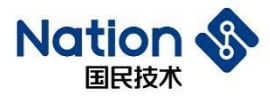

- Configure MAC address of Bluetooth.
- ⚫ Configure the name of Bluetooth broadcast.
- Add IUS service.

```
app_user_config.h app_ns_ius.c ns_dfu_ble.c
main.c^*\overline{ } \timesق:
50^{\circ}void ns dfu ble handler cc (uint8 t const *input, uint8 t input len, uint8 t *output, uint8 t *output len)
51 \boxminus 652<sup>2</sup>53 ⊫
        switch(input[0]){
\frac{1}{2}55 白
            case OTA_CMD_CONN_PARAM_UPDATE:{
              struct gapc_conn_param.conn_param;<br>conn_param.intv_min = input[1]<<8 | input[2];<br>conn_param.intv_max = input[3]<<8 | input[4];
5657\frac{1}{18}conn_param.intv_max = input[5]<<8 | input[4];<br>conn_param.intency = input[5]<<8 | input[6];<br>conn_param.time_out = input[7]<<8 | input[6];<br>app_env.manual_conn_param_update = 1;
ei<br>10
ň
\overline{1}app_update_param(&conn_param);
\begin{array}{c} 13 \\ 14 \\ 15 \end{array}*output_len = 0;
            }break;
            case OTA CMD MTU UPDATE: {
\frac{1}{6}app env.manual mtu update = 1;17
               app\_mtu\_set(input[1]<08 | input[2]);'8<br>'9
               *output_len = 0;
            Hbreak:
łо
11 白
            case OTA_CMD_VERSION:{
12rc mtu offset = 0;
              nemset(sm_ota_image,0,sizeof(m_ota_image));<br>mint32_t new_appl_size = input[1]<<24 | input[2]<<16 | input[3]<<8 | input[4];<br>uint32_t new_appl_size = input[1]<<24 | input[2]<<16 | input[3]<<8 | input[4];
13
\frac{4}{3}15
16<br>17
               uint32_t new image update size = input[9]<<24 | input[10]<<16 | input[11]<<8 | input[12];
               uint32_t new_image_update_version = input[13]<<24 | input[14]<<16 | input[15]<<8 | input[16];
18
               #ifdef APPLICATION
∄ פּ≀
łО
\overline{1}ota selection = 0;
\overline{2})з ⊨
                  if(CURRENT_APP_START_ADDRESS == NS_APP1_START_ADDRESS){
                     if (ns bootsetting.appl.size > NS_APPl_DEFAULT_SIZE || new_appl_size > NS_APPl_DEFAULT_SIZE || new_if (ns_bootsetting.ImageUpdate.crc == dfu_crc32((uint8_t *)(uint32_t *)ns_bootsetting.ImageUpdate
94 ‡
)5 白
)6 百
                           if (new_image_update_version > ns_bootsetting.ImageUpdate.version){
```
⚫ Handle CC commands

#### 国民技术股份有限公司 Nations Technologies Inc.

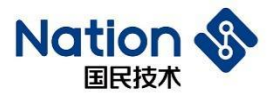

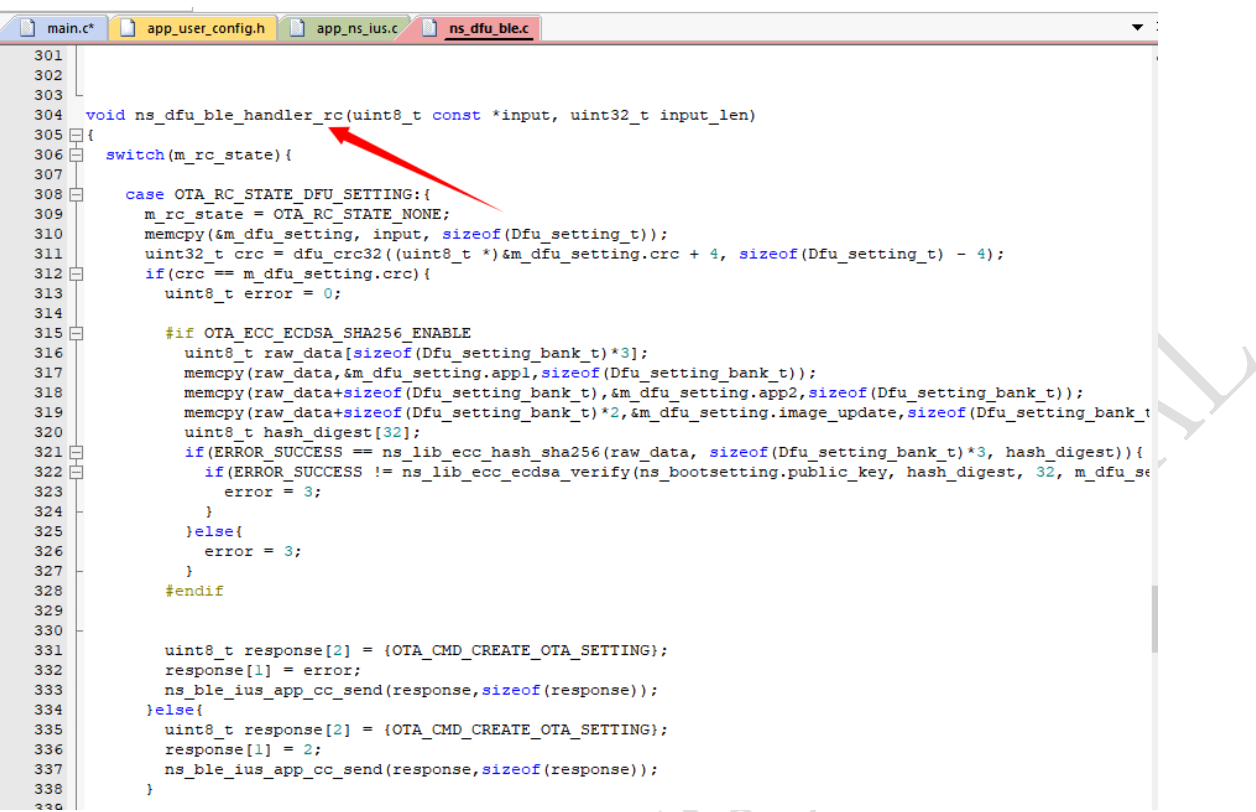

- ⚫ Handle RC commands and data
- ⚫ To create an update package, users need to modify the IROM1 in Keil's Options for Target and the number after APP and After Build Run # 2. The specific method is described as follows.

**36** / **42**

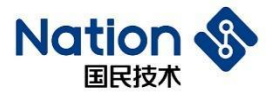

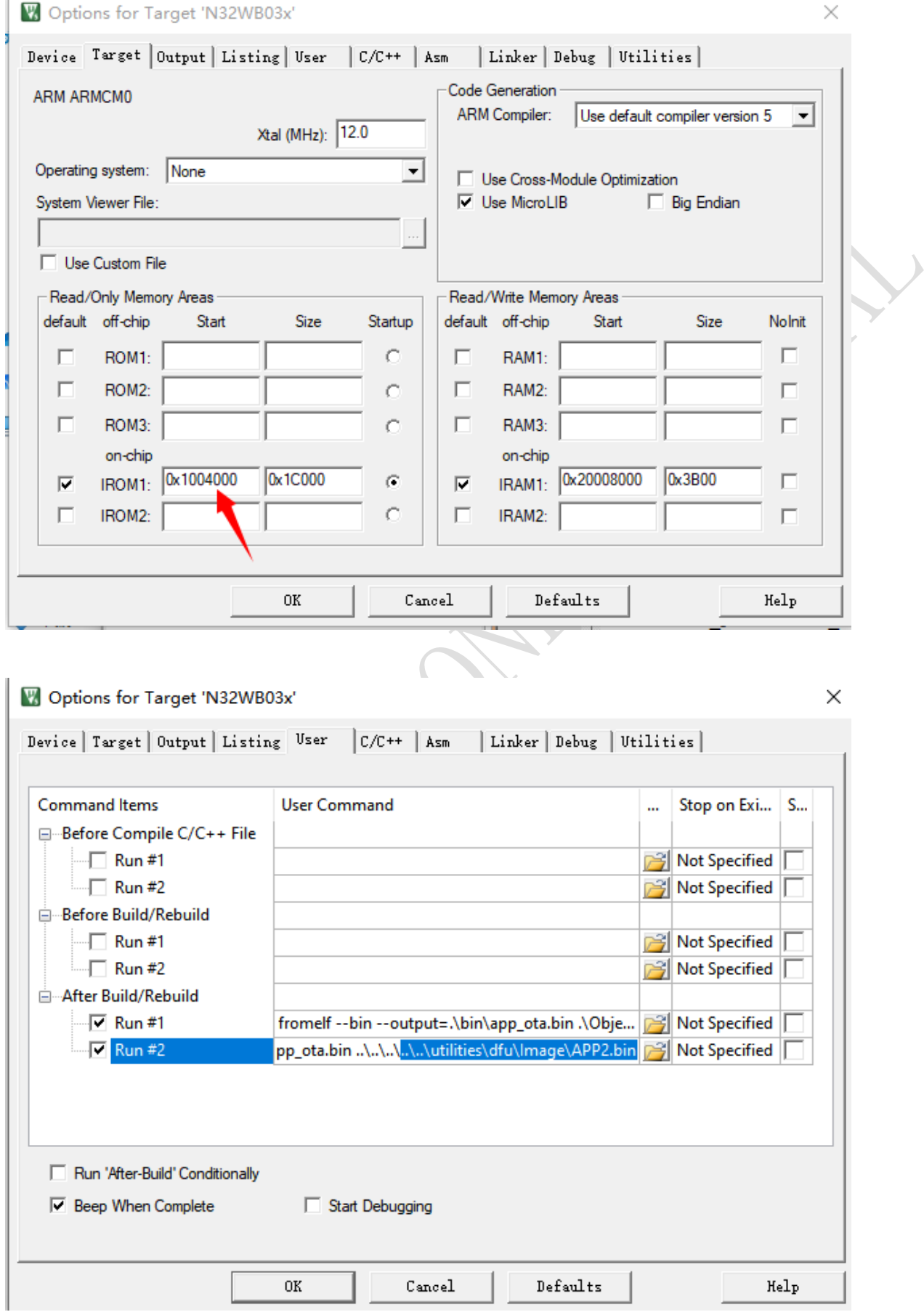

● IROM1: 0x1004000 corresponds to the APP 1 program address of Bank 1; Run # 2 is modified to APP1 (the

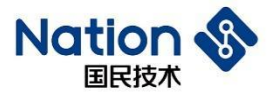

corresponding APP1.bin file is generated under the Image folder)

● IROM1: 0x1020000 corresponds to the APP 1 program address of Bank 1; Run # 2 is modified to APP2 (the corresponding APP2. bin file is generated under the Image folder)

### <span id="page-37-0"></span>**7.4 ImageUpdate Explanation**

```
\mathcal{L}\overline{4}int main (void)
5 \Box\epsilon* (uint32 t*) 0x40007014 = 0x0000080F;
\overline{7}* (uint32 t*) 0x40007020 = 0x00020018;
8
       PWR->VTOR REG = 0x00000000;
9
       NS BLE STACK INIT();
\overline{0}\mathbf{1}\overline{2}RCC->CFG &= ~1;3
\overline{4}while ((RCC->CFG & (l<<2)));
5
\epsilonbootsetting reset();
\overline{7}8
       app_init();
9
       prf init (RWIP INIT);
\overline{0}\mathbf 1while (1)2 \Box\mathbf{f}3
          rwip schedule();
\bf 4\mathbf{I}5
    Þ
6
                            ns_iuss_task.c
                                             app_ns_ius.c a ns_dfu_ble.c
\sin ct^*app_user_config.h
L
Ł
3 E#ifndef APP USER CONFIG H
  #define APP USER CONFIG H
Ŧ
5
  #include "ns adv data def.h"
5
  //#include "app.h"
k
  //#include "user profiles config.h"
```

```
/* Device name */#define CUSTOM DEVICE NAME
                                             "ImageUpdate"
#define CUSTOM BLE MAC ADDRESS
                                             "\x9A\x22\x77\x44\x55\x66"
//DIS server configer
                                             "Nations"
#define MANUFACTURER NAME
```
⚫ Add one to the last bit of the Bluetooth MAC address.

Ŷ.

 $\mathbf{L}$ 

ż

ł

5 Ĩ,

#### 国民技术股份有限公司 Nations Technologies Inc.

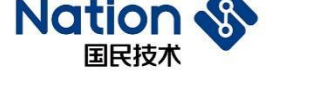

# <span id="page-38-0"></span>**8 Explanation of Encryption**

```
#define OTA ECC ECDSA SHA256 ENABLE
#if OTA ECC ECDSA SHA256 ENABLE
#include "ns ecc.h"
#endif
```
Figure 1

● Enable the macro OTA\_ECC\_ECDSA\_SHA256\_ENABLE in AppOTA and ImageUpdate program, so as to enables update and signature verification.

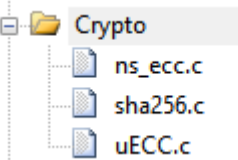

⚫ The project includes these files to realize the verification interface.

```
#if OTA ECC ECDSA SHA256 ENABLE
  uint8 t raw data[sizeof(Dfu setting bank t)*3];
  memcpy(raw_data, &m_dfu_setting.appl,sizeof(Dfu_setting_bank_t));<br>memcpy(raw_data+sizeof(Dfu_setting_bank_t), &m_dfu_setting.app2,sizeof(Dfu_setting_bank_t));
  memcpy(raw_data+sizeof(Dfu_setting_bank_t)*2, xm_dfu_setting.image_update,sizeof(Dfu_setting_bank_t));
  uint8_t hash_digest[32];
  if(ERROR_SUCCESS == ns_lib_ecc_hash_sha256(raw_data, sizeof(Dfu_setting_bank_t)*3, hash_digest)){
     \fractionally express in the end of the complete expression of the end of the state of the state of the state of the state of the state of the state of the state of the state of the state of the state of the state of the s
       error = 3;?else{error = 3;\overline{1}tendif
```
- ⚫ When receiving the dfu\_setting data, the embedded side uses the above method for signature verification.
- ⚫ Generate an update package, use ECC to sign and encrypt the firmware parameters, including CRC, size, and others, and save them in dfu\_setting. After receiving the dfu\_setting, the embedded side uses known public key to verify the signature. You can indeed start the update (that is, erasing and writing FLASH) when the signature verification is successful.
- ⚫ Only the unique information of the firmware is encrypted and signed, so that the signature verification at the embedded side is accelerated and the firmware update is well protected.

邮箱: info@nationz.com.cn 邮编: 518057

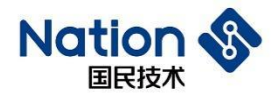

### <span id="page-39-0"></span>**9 Common Problems**

### <span id="page-39-1"></span>**9.1 Run <JLINKProgramming.bat> problems in WIN7**

WIN7 shows that api-ms-win-core-path-l1-1-0.dll is lost and the dll file will be stored in the directory C:\Windows\System32.

Users can find this dll file in the same directory of other genuine Windows computers or consult the Technical Support Department.

#### 国民技术股份有限公司 Nations Technologies Inc.

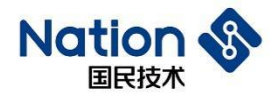

# <span id="page-40-0"></span>10 **Version History**

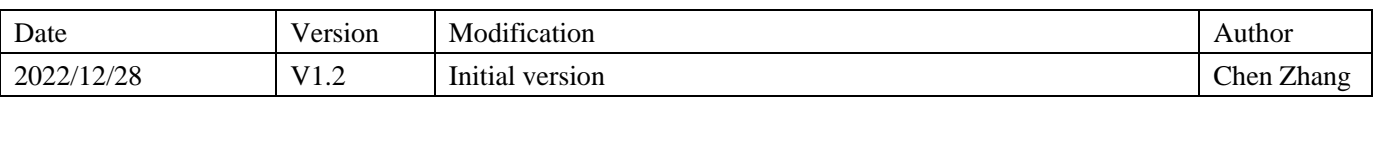

#### 国民技术股份有限公司 Nations Technologies Inc.

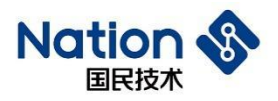

### <span id="page-41-0"></span>**11 Notice**

This document is the exclusive property of Nations Technologies Inc. (Hereinafter referred to as NATIONS). This document, and the product of NATIONS described herein (Hereinafter referred to as the Product) are owned by NATIONS under the laws and treaties of the People's Republic of China and other applicable jurisdictions worldwide.

NATIONS does not grant any license under its patents, copyrights, trademarks, or other intellectual property rights. Names and brands of third party may be mentioned or referred thereto (if any) for identification purposes only.

NATIONS reserves the right to make changes, corrections, enhancements, modifications, and improvements to this document at any time without notice. Please contact NATIONS and obtain the latest version of this document before placing orders.

Although NATIONS has attempted to provide accurate and reliable information, NATIONS assumes no responsibility for the accuracy and reliability of this document.

It is the responsibility of the user of this document to properly design, program, and test the functionality and safety of any application made of this information and any resulting product. In no event shall NATIONS be liable for any direct, indirect, incidental, special, exemplary, or consequential damages arising in any way out of the use of this document or the Product.

NATIONS Products are neither intended nor warranted for usage in systems or equipment, any malfunction or failure of which may cause loss of human life, bodily injury or severe property damage. Such applications are deemed, "Insecure Usage".

Insecure usage includes, but is not limited to: equipment for surgical implementation, atomic energy control instruments, airplane or spaceship instruments, all types of safety devices, and other applications intended to support or sustain life.

All Insecure Usage shall be made at user's risk. User shall indemnify NATIONS and hold NATIONS harmless from and against all claims, costs, damages, and other liabilities, arising from or related to any customer's Insecure Usage.

Any express or implied warranty with regard to this document or the Product, including, but not limited to, the warranties of merchantability, fitness for a particular purpose and non-infringement are disclaimed to the fullest extent permitted by law.

Unless otherwise explicitly permitted by NATIONS, anyone may not use, duplicate, modify, transcribe or otherwise distribute this document for any purposes, in whole or in part.